# Gerät WIRE-CHIP h4.1**E** mit Ethernet-Kommunikation

# **Bedienungsanleitung (Firmware s4.21E)**

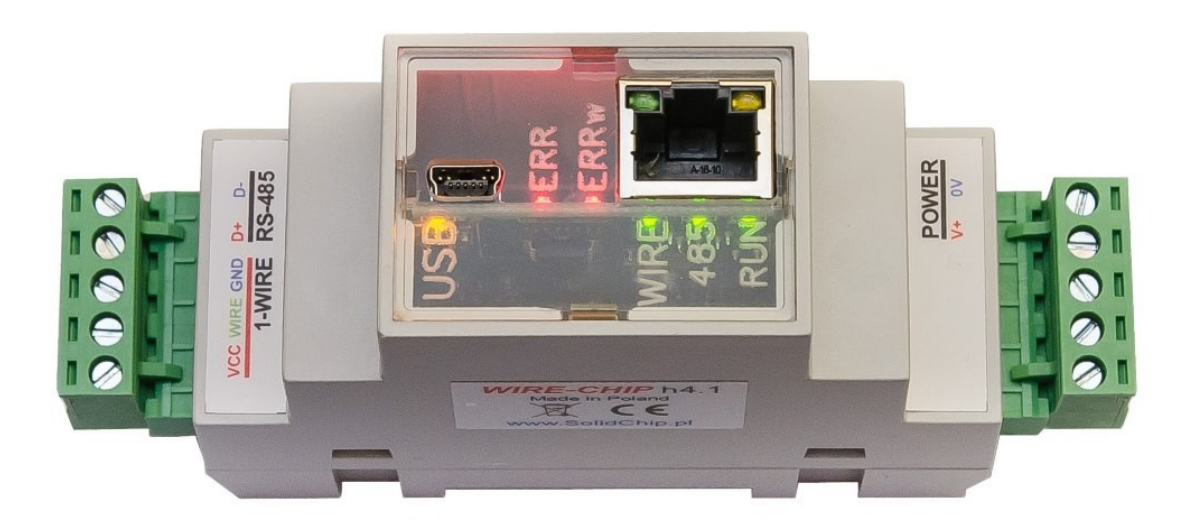

## **Bezeichnung**

Es werden nur 2 Drähte benötigt, um 64-Temperatursensoren zu unterstützen (GND, wire – magistrala "1-wire"). Dies macht die Verwendung des Moduls mit DS18B20-Sensoren viel billiger als herkömmliche Thermoelement- oder Widerstandssensoren. Alle Sensoren sind parallel geschaltet, jeder Sensor hat seine eigene eindeutige Nummer, die es ermöglicht, zwischen Sensoren zu unterscheiden.

Die Version mit dem ETHERNET-Port ermöglicht die Kommunikation über das MODBUS TCP-Protokoll (außer MODBUS RTU) und arbeitet als MODBUS TCP / RTU-Protokollkonverter.

Zur Konfiguration des Geräts wird eine kostenlose, einfach zu bedienende Software verwendet. Das Modul arbeitet auch mit anderen Elementen zusammen, die den 1-Draht-Bus verwenden (analoge Eingänge – DS2438, digitale Ein-/Ausgänge – DS2413 und DS2408).

## **Verwendung**

- intelligentes Gebäude;
- Mehrpunkt-Temperaturüberwachung (Getreidesilos, Pilzfarmen, Lager);
- Anwendungen zur Temperaturüberwachung und -regelung (Gewächshäuser, Trockenräume, Fernwärme);
- Überwachung für die Anforderungen von HACCP;
- verteilte digitale Ein-/Ausgänge unter Verwendung von 1-Draht-DS2408- oder DS2413- Elementen

# **Technische Daten**

- Temperatur messung:
	- o Temperaturmessbereich: -55 .. +125 °C (Sensor DS18B20, DS18S20, DS1820);
	- o Max. Messfehler: ±0,5 °C im Bereich -10 +80 °C (Sensor DS18B20);
	- o Messauflösung: 1/16°C = 0,0625°C (Sensor DS18B20);
	- o DS2438-Konverter:
		- Messbereich **: -40 .. +85 °C**;
		- Maximaler Temperaturmessfehler: ±2°C
- Messung der relativen Luftfeuchtigkeit (transducer CHIP-2438-MICRO-RH):
	- o Messbereich: 0..100% (nicht kondensierend)
	- o maximaler Fehler: +/- 3,5%
- Digitale Ein-/Ausgänge:
	- o Open-Drain-Ausgänge (0 kurz mit GND oder 1 nicht kurzschließen)
	- o DS2413 2x Eingang / Ausgang;
	- o DS2408 8x Eingang / Ausgang;
		- Einträge mit Aktivitätsregistrierung (Activity Latches)
- Andere Daten werden mit 1-Wire-Elementen ausgetauscht:
	- o Spannungsmessung im Bereich von 0..10V dc (transducer CHIP-2438-MICRO-0..10V);
	- o Strommessung 0..20 mA (-20 .. +20 mA) ( transducer CHIP-2438-MICRO-0..20mA);
	- o Unterstützung für EEPROM-Speicher in 1-Wire-Systemen (Lesen und Schreiben; derzeit für DS18B20- und DS18S20-Sensoren);
	- o Andere Messungen je nach Firmware-Version;
- Maximale Buslänge 1-wire: 300m;
- Serielle Schnittstellen: **RS-485, USB MODBUS RTU-**Kommunikationsprotokoll;
- ETHERNET-Port: MODBUS TCP-Protokoll, RJ45-Anschluss;
	- o Auto MDI/MDIX;
	- o Übertragungsgeschwindigkeit 10/100 Mbps;
	- o Anzahl gleichzeitiger Verbindungen TCP: 8;
	- o KeepAlive-Funktion mit einstellbarer Reaktionszeit;
	- o Konverter MODBUS TCP / MODBUS RTU;
	- o Mini-Webserver mit einfacher Visualisierung durch Makrobefehle
- Leistung **10..30 V dc, max 2,5 W**;
- **2,5 kV galvanische Trennung** zwischen den Hauptstromkreisen. Isolierte Stromkreise:
	- o Energie,
	- o RS-485,
	- o 1-wire und USB,
	- o ETHERNET (1,5kV abgesondert von 1-wire/USB);
- Gehäuse angepasst für die Montage auf einer DIN-Schiene (Abmessungen: Breite 34 mm, Tiefe 65 mm, Höhe ohne Stecker 89 mm, mit Steckern 120 mm);
- Schutzart des Gehäuses: IP30;
- Arbeitstemperatur: -30 ... +50 °C;
- relative Luftfeuchtigkeit: <95 %, nicht kondensierend;
- Entwicklungsmöglichkeiten (Hard- und Software) nach Kundenwunsch.

#### **Diagramm der galvanischen Trennung des WIRE-CHIP h4.1-Moduls**

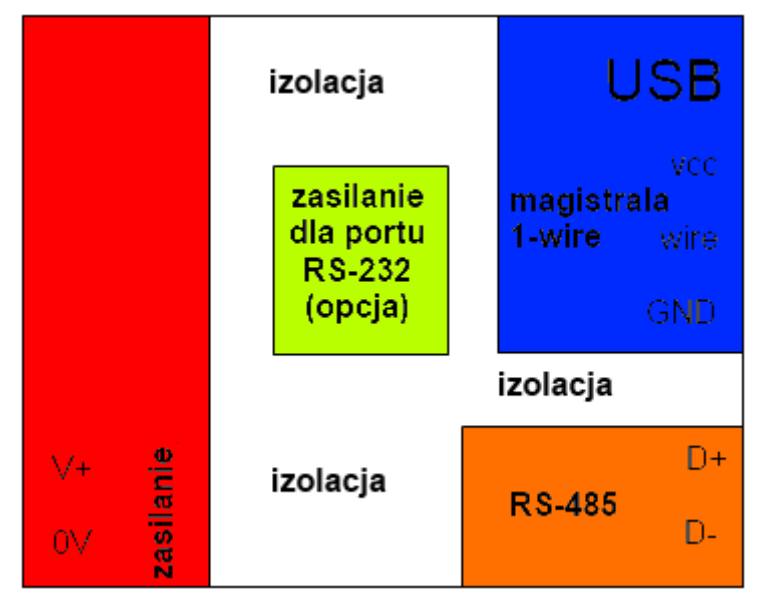

# **Modulinstallation**

# **Anschließen an einen Computer über USB**

Verbinden Sie das WIRE-CHIP h4.1-Modul über den USB-Anschluss mit einem PC (WIRE-CHIP hat eine USB-Mini-B-5-Pin-Buchse). Windows fragt nach einer Treiberdatei, zeigen Sie auf "lpcvcom.inf" (die mit der Konfigurationssoftware (wireconfigurator) auf der CD geliefert wird). Windows erstellt einen neuen COM-Port, der vom Konfigurationsprogramm (Wire-Configurator) oder einer anderen Software verwendet werden kann, der die Messdaten zur Verfügung gestellt werden sollen.

Die Korrektheit der Modulinstallation kann im Fenster "Geräte-Manager" des Windows-Systems überprüft werden. Im Zweig "Ports (COM und LPT)" sollte ein neues Gerät "LPC USB VCom Port" mit der COM-Portnummer vorhanden sein.

Im Bild ein Screenshot des Bildschirms "Geräte-Manager" mit einem ordnungsgemäß installierten Modul, das die COM52-Portnummer im System erhalten hat

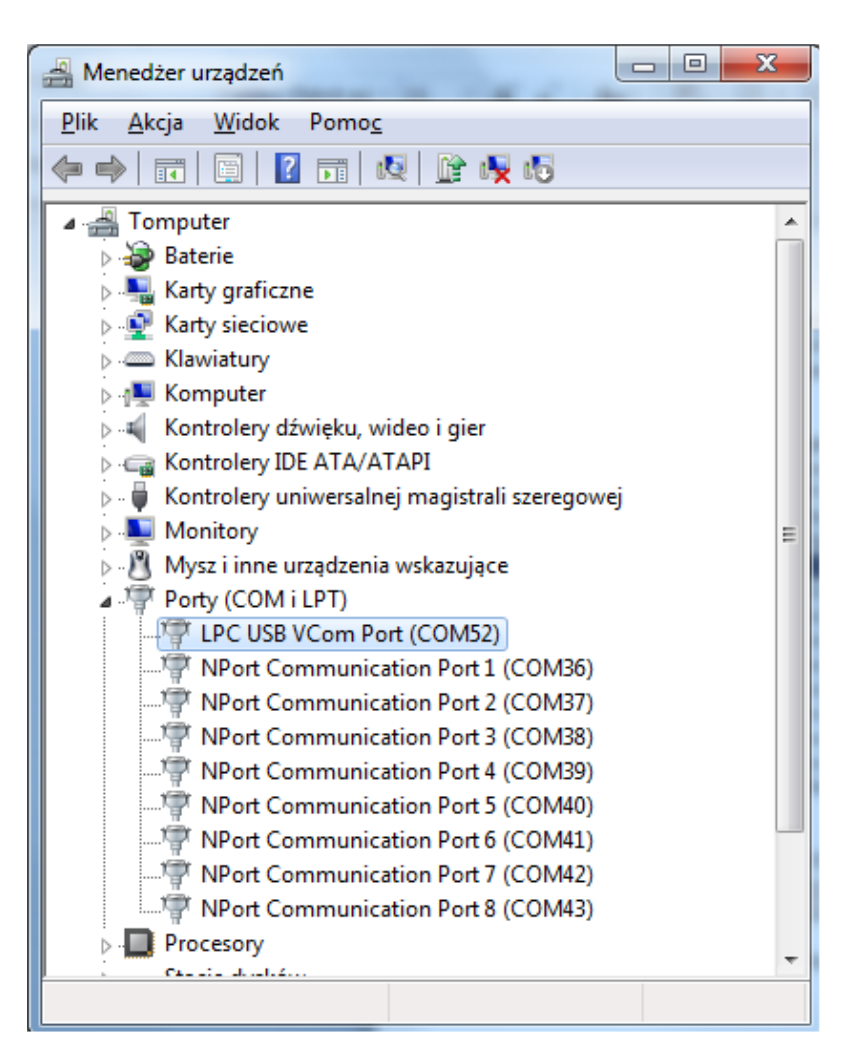

## **ETHERNET-Port-Verbindung**

Das Modul wird über den RJ-45-Anschluss mit dem LAN verbunden. Die einzelnen Pins im RJ-45-Stecker bedeuten:  $1 - TX +$ 

 $2 - TX 3 - RX +$ 4,5 – Vin1 – Netzanschluss;  $6 - RX -$ 7,8 – Vin2 – Netzanschluss;

Mit der "Auto MDI/MDIX"-Funktion können Sie TX- und RX-Signale vertauschen, d. h. Sie können ein Straight-Through- oder Crossover-Netzwerkkabel verwenden.

Für eine ordnungsgemäße Kommunikation mit anderen Netzwerkgeräten benötigen Sie 2 Adernpaare im Kabel (Pins 1,2,3,6). Die verbleibenden 2 Paare (Pins 4,5 und 7,8) können verwendet werden, um das Modul und andere Geräte in seiner Nähe mit einer maximalen durchschnittlichen Stromaufnahme von 0,3 A zu versorgen. Die Versorgungsspannung vom ETHERNET-Port-Anschluss wird über eine Gleichrichterbrücke mit den Hauptversorgungsklemmen des Moduls V+ und 0 V verbunden.

Der ETHERNET-Anschluss hat 2 LEDs:

- activity LED Blinken zeigt an, dass der ETHERNET-Port mit der Netzwerkumgebung kommuniziert;
- speed LED leuchtet bedeutet, dass der Port mit einer Geschwindigkeit von 100 Mbps arbeitet, die LED aus bedeutet, dass die Geschwindigkeit 10 Mbps beträgt.

#### **Unterstützung des MODBUS TCP-Protokolls**

Das WIRE-CHIP-Modul ist nach der Initialisierung des ETHERNET-Ports bereit, als Server zu arbeiten, der auf Anfragen gemäß dem MODBUS-TCP-Protokoll antwortet. Der MODBUS-TCP-Frame enthält ein mit "UNIT IDENTIFIER" bezeichnetes Feld, das im MODBUS-RTU-Protokoll der ID des SLAVE-Moduls entspricht. Im WIRE-CHIP-Modul gibt das Feld UNIT IDENTIFIER an, worauf sich die Anfrage des Client-Geräts (mit WIRE-CHIP verbundenes entferntes Gerät) bezieht. Werte 0 oder 255 bedeuten, dass es um die Ressourcen des besprochenen WIRE-CHIP-Moduls geht (Register 0..2047 bzw. Bits in diesen Registern). Die Werte 1..254 bedeuten für das Modul, dass die Frage über die serielle Schnittstelle COM1 (RS-485) an ein externes Gerät gesendet werden soll, das mit dem WIRE-CHIP verbunden ist und über RS-485 kommuniziert. Dann arbeitet das Modul als Modbus Data Gateway (MODBUS TCP / RTU Protokollkonverter). Damit das Modul die MODBUS-TCP-Anforderung an den RS-485-Port weiterleitet, muss dieser Port als MASTER initialisiert werden. Weitere Informationen finden Sie in der Beschreibung der Makroanweisung "PORT\_INIT".

Funktionen MODBUS TCP:

- x03 Read Holding Registers Lesen aus Modulregistern (Bereich 0..2047);
- x10 Preset Holding Registers Schreiben in Modulregister
- x01 Read Coils Lesen der Bits in den obigen Registern
	- $\circ$  Bitadresse "bit no" bedeutet, dass das erste Bit gelesen wird bit = (nr bitu % 16) {der Rest der Division der Zahl durch 16} aus dem Register = (nr\_bitu / 16) {ganzzahlige Division bit\_nr durch 16};

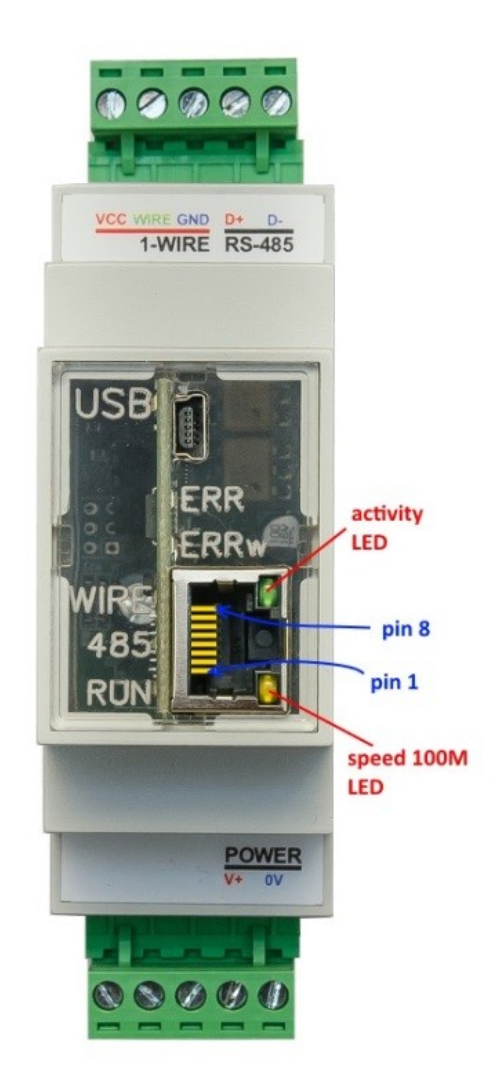

- Beispiel: wenn bit\_num = 1245, dann wird in Register 77 bit = 13 angezeigt
- x0F Force Coils Eingabe von Bitwerten (wie oben)
- Diese und andere Funktionen des MODBUS-Protokolls können über die RS-485-Schnittstelle auf andere Geräte übertragen werden ;

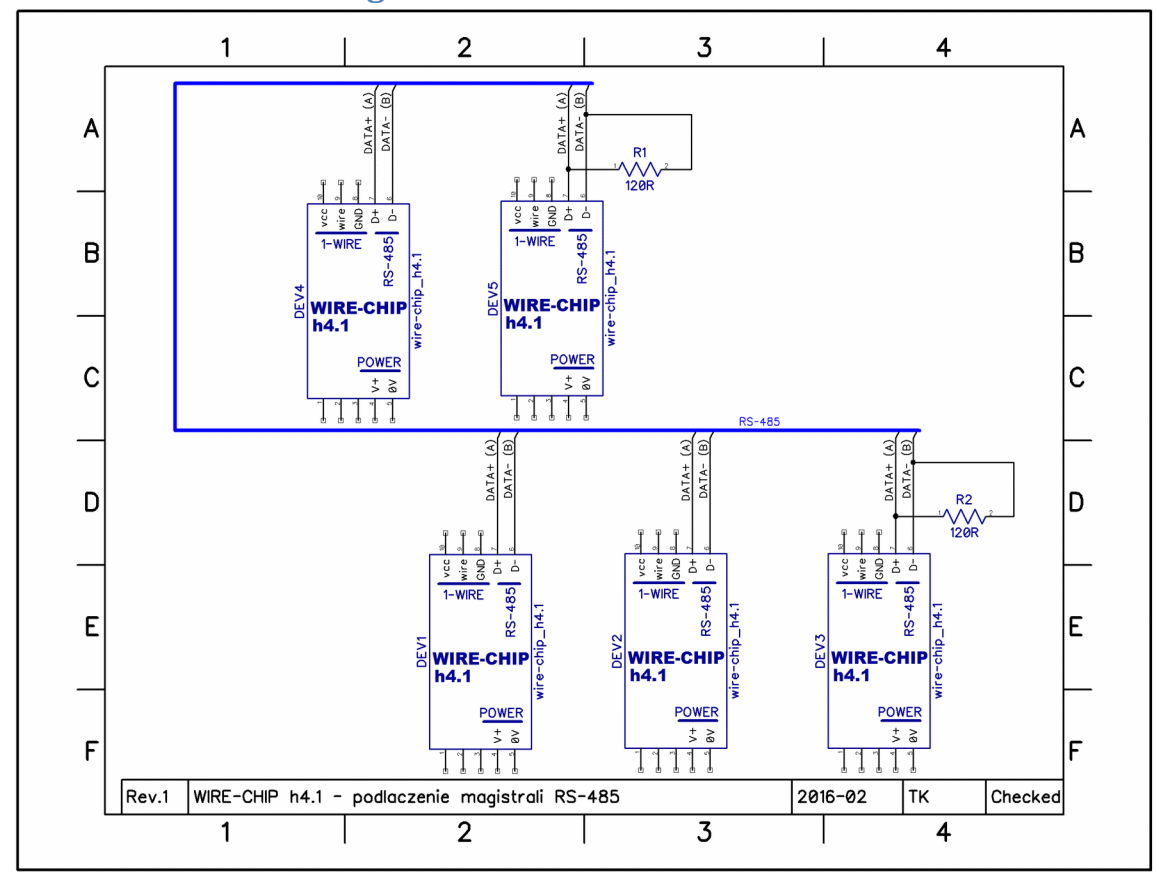

**RS-485-Busverbindung**

Achten Sie auf die Widerstände R1 und R2 mit einem Widerstandswert von 120Ω, die für den RS-485- Bus mit einer Länge von mehr als 30..50 m installiert werden sollten. Bei kürzeren Längen des RS-485- Busses ist das Phänomen der "Wellenreflexion" vernachlässigbar.

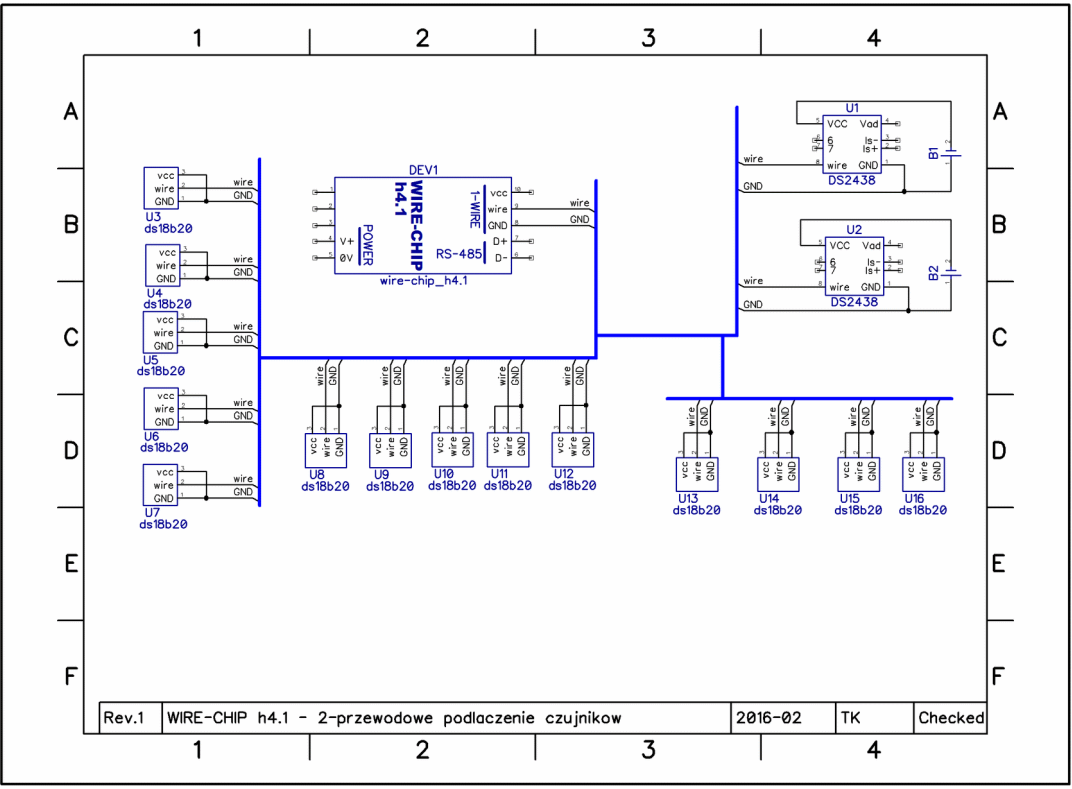

**Busanschluss 1-wire 2-Leiter und 3-Leiter (Sensoren DS18B20, DS18S20, DS2438, DS2413, DS2408)**

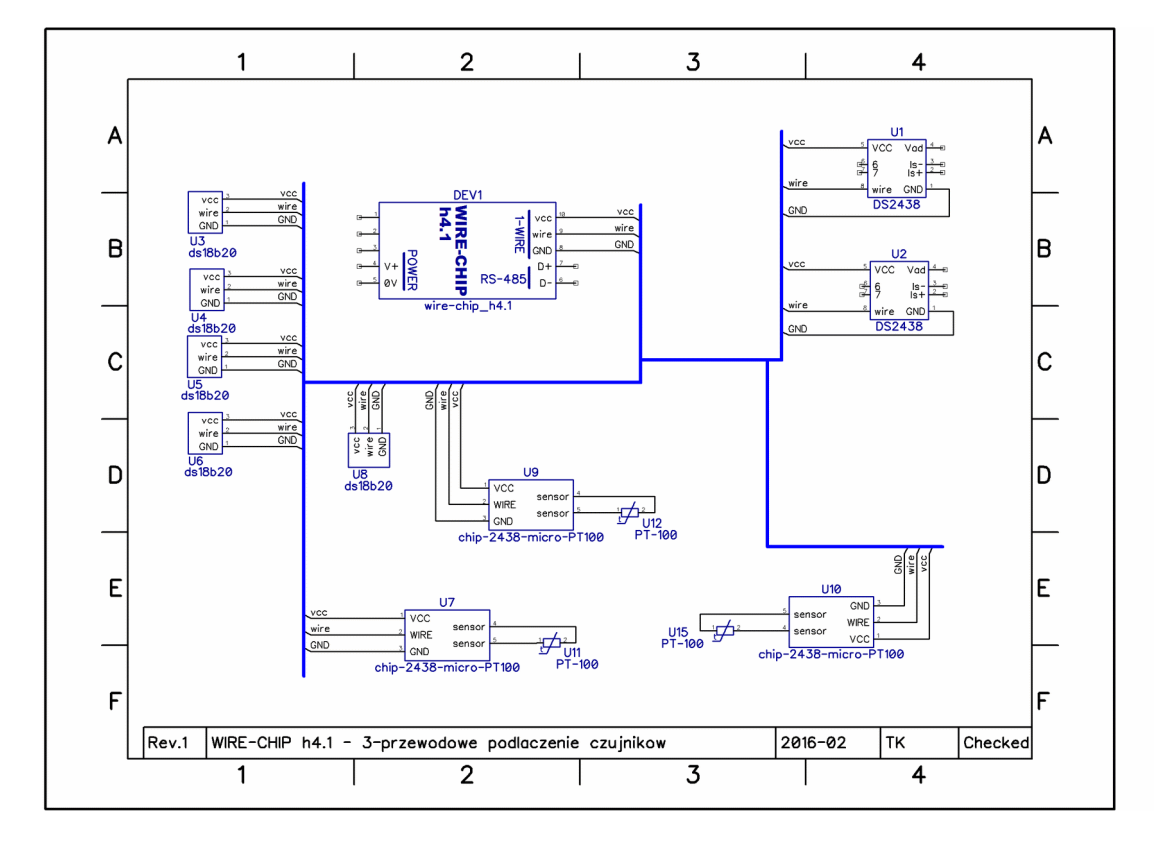

# **Stromversorgung des Moduls**

Das Modul kann auf 3 Arten mit Strom versorgt werden:

- 1. über die Stromeingänge 0V i V+ (POWER), durch Anlegen einer Spannung im Bereich von 10..30 Vdc:
	- a. Dadurch können alle Schaltungen funktionieren:
		- i. 1-WIRE und MPU;
			- ii. RS-485;
		- iii. Optionale Ausrüstung,
		- iv. Ethernet Anschluss;
- 2. über den USB-Anschluss:
	- a. dies ermöglicht den Betrieb nur für den 1-WIRE-Bus und den MPU und den ETHERNET-Port
- 3. über den ETHERNET-Port:
	- a. über die Gleichrichterbrücke wird die Spannung an die Leistungseingänge 0V und V+ (POWER) angelegt und dann wie in 1.
	- b. Über die POWER-Klemmen kann ein externes Gerät mit Strom versorgt werden, dessen Stromaufnahme 0,3 A nicht überschreitet (B. ein weiteres WIRE-CHIP-Modul, mit dem SCADA über WIRE-CHIP mit Ethernet als MODBUS TCP/RTU-Konverter kommuniziert);

# **Software**

Verwenden Sie zur Konfiguration des Moduls die Software "wire-configurator". Hier können Sie beliebige Änderungen an den Moduleinstellungen vornehmen.

Die "wire-configurator"-Software sollte auf eine Computerfestplatte kopiert werden, damit sie Protokolldateien in ihrem eigenen Ordner speichern kann, was bei der Analyse des Betriebs der Software und des Moduls hilfreich sein kann.

## **Grundkomponenten der Konfigurationssoftware**

Die nächste Zeichnung enthält

- Kommunikationsstatus informiert über aktuell ausgeführte Operationen oder Status (Erfolg / Misserfolg) der zuletzt durchgeführten Operation. Ein Klick auf "Kommunikationsstatus" öffnet die Logdatei.
- Kommunikationsparameter mit dem konfigurierten Modul
	- o COM-Port-Nummer (Modul angeschlossen über USB oder USB/RS-485-Konverter, optionaler RS-232-Port),
	- o Baudrate, Parität (bei Direktanschluss über USB egal),
	- o ID bei direkter Verbindung über USB immer Null ("0"). Bei Anschluss über RS-485 oder RS-232 gemäß den Moduleinstellungen;
- Modulkonfiguration lesen und schreiben. Das Programm "wire-configurator" merkt sich die Konfiguration, die es kann:
	- o aus einer Datei oder einem Modul lesen (Makrobefehle werden beim Lesen aus einem Modul nicht gelesen),
	- o ändern,
	- o in einer Datei oder einem Modul speichern
		- Einige Einstellungen erfordern einen Modul-Reset, daher wird nach Eingabe der Konfiguration die Reset-Option angeboten.

#### **Konfiguration aus/in Datei lesen/schreiben**

Um die Konfiguration aus der Datei zu lesen, betätigen Sie die Schaltfläche "Czytaj z PLIKU". Es erscheint ein Dateiauswahlfenster mit einem Dateitypfilter. Standardmäßig werden Dateien mit der Erweiterung "chip" angezeigt - zur Verwendung mit dem WIRE-CHIP-Modul Version h4.1. Alle verfügbaren Erweiterungen:

- "chip" XML-Dateien für die WIRE-CHIP h4 und h4.1 -Modulkonfiguration;
- "rej4" WIRE-CHIP h4-Konfigurationsbinärdateien (derzeit nicht entwickelt)
- "rej" WIRE-CHIP-Konfigurationsbinärdateien h3.1 und h2.

Um die Konfiguration in einer Datei zu speichern, drücken Sie die Schaltfläche "Zapisz do pliku" und wählen Sie dann den Dateinamen aus. Zum Schreiben stehen das XML-Format und die Erweiterung "Chip" zur Verfügung.

#### **Lesen / Schreiben der Konfiguration vom / zum Modul**

Um die Konfiguration aus dem Modul auszulesen, betätigen Sie die Schaltfläche "Czytai z WIRE-CHIP"..

Um die Konfiguration zu lesen oder zu schreiben, müssen die Kommunikationsparameter eingestellt werden (COM-Portnummer, Baudrate, Parität und Modul-ID). Wenn das Modul über USB mit dem Computer verbunden ist, ist die Modul-ID "0", die Baudrate und Parität spielen keine Rolle.

#### **Betrieb unterbrechen**

Operationen, die von der Konfigurationssoftware auf dem WIRE-CHIP-Modul ausgeführt werden, können durch Drücken der Schaltfläche "Zatrzymaj" unterbrochen werden.

## **Grundkonfiguration des Moduls**

Die folgende Abbildung zeigt den Reiter "ustawienia", der zum Ändern der Grundeinstellungen dient:

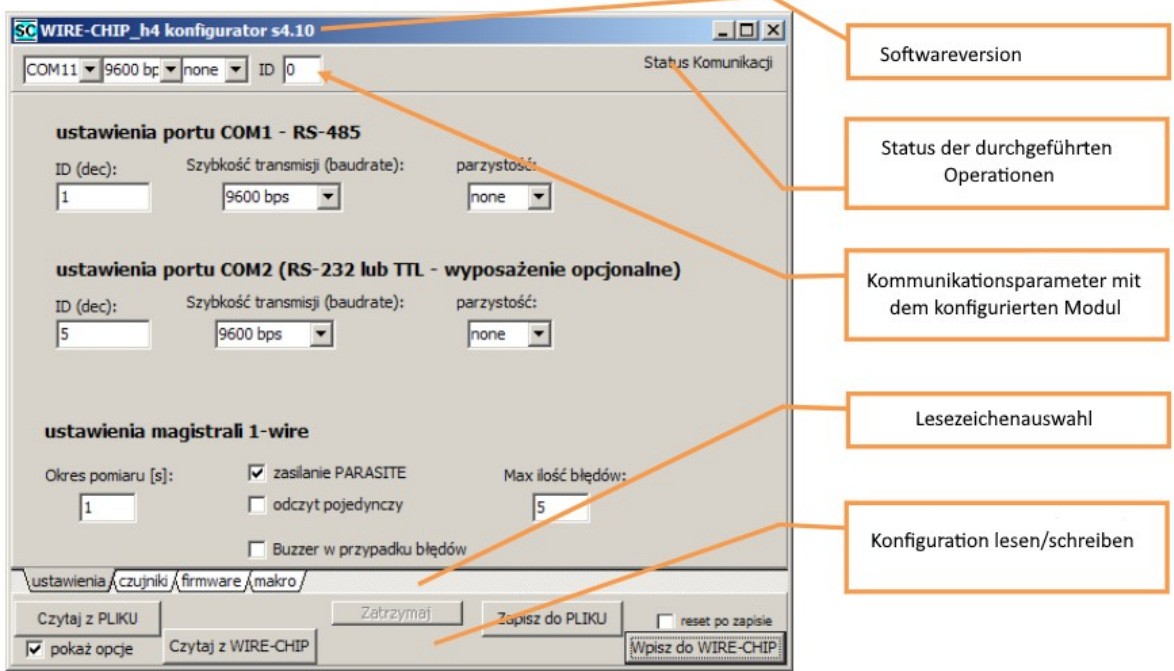

Die Registerkarte "ustawienia" ermöglicht den Zugriff auf die Parameter:

- serielle Schnittstelle COM1 RS-485:
	- o ID (dec) Modul-ID für das MODBUS RTU-Protokoll (slave) {0..255};
	- o Übertragungsgeschwindigkeit (baudrate) {9600, 19200, 38400, 57600, 115200 bps};
	- o Parität {none, ODD, EVEN}
- serielle Schnittstelle COM2 (RS-232 lub TTL) optionale Ausrüstung
	- o Gleiche Parameter wie für COM1
- 1-wire-Bus:
	- o **Messzeitraum (okres pommiaru)** Intervall zwischen einzelnen Messungen {1..255s},
	- o **Leistung PARASITE (zasilanie PARASITE)** ermöglicht den 2-Draht-Betrieb von Temperatursensoren.
	- o **Einzeln lesen (odczyt pojedynczy)** Senden des "Measure"-Befehls an jeden Sensor separat, nachdem ein anderer Sensor die Messung durchgeführt hat. Diese Option schützt vor Blockieren von Messungen durch Strombarrieren.
	- o **Fehlersummer (Buzzer w przypadku błędów)** das Modul signalisiert Sensorfehler akustisch. Diese Option ist nützlich für Sensortests.
	- o **Maximale Anzahl von Fehlern (Max ilość błędów)**  Anzahl der Fehler (nicht durch Erfolge getrennt) in der Kommunikation mit dem Sensor, nach denen das Modul hört auf, die letzte korrekt gelesene Temperatur, beginnt mit der Bereitstellung eines Werts, der einen Fehler anzeigt (-20000 = -200°C – Wert außerhalb des Bereichs)

Parameter des Datenrahmens des WIRE-CHIP-Moduls für die Übertragung auf seriellen Ports:

- Anzahl der Datenbits: 8;
- Anzahl der Stoppbits: 1;

Baudrate und Parität sind konfigurierbar.

## **Konfiguration von Temperatursensoren und anderen "1-Wire"-Elementen**

Nachfolgend ein Screenshot für den Reiter "Sensoren" (czujniki), in dem die am 1-Wire-Bus angeschlossenen Elemente konfiguriert werden:

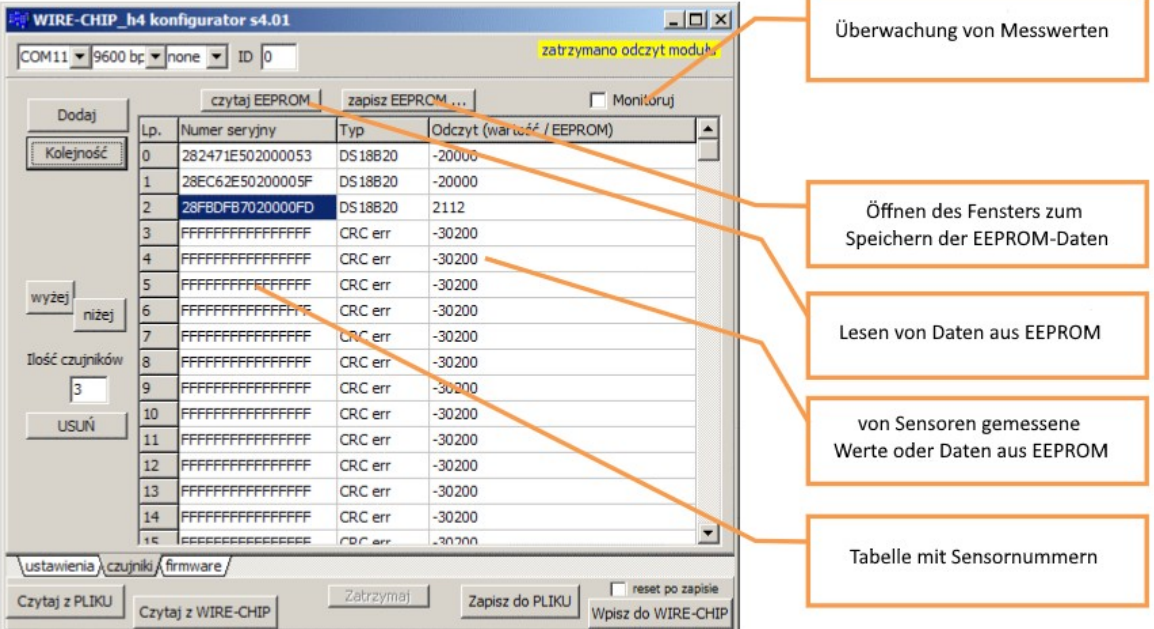

Im Rahmen der Konfiguration der am 1-Wire-Bus angeschlossenen Elemente (Sensoren) können folgende Operationen durchgeführt werden:

- Elemente hinzufügen (Sensoren);
- gründen Reihenfolge;
- Sortieren;
- zu entfernen;
- Lesen Sie den Inhalt des EEPROMs;
- den Inhalt des EEPROM speichern;

## **Popup-Menü der Sensortabelle**

Ermöglicht:

- **Kopieren** des Inhalts ausgewählter Felder;
	- o Wählen Sie Zellen in der Sensortabelle aus;
	- o Wählen Sie im Popup-Menü "Kopiuj" ("Kopieren") oder wählen Sie die Tastenkombination "Strg+C";
	- o Daten werden in der Zwischenablage von MS WINDOWS gespeichert und können in einem anderen Programm (z. B. Notepad, MS EXCEL, …) verwendet werden;
- **Einfügen** von Sensoren vor der ausgewählten Zeile;
	- o Wählen Sie eine oder mehrere Zellen aus der Spalte mit den Seriennummern der Sensoren aus
		- die Anzahl der eingefügten Sensoren wird sein:
			- Wenn 1 Tabellenzelle ausgewählt ist, wird die Anzahl der Sensoren als Anzahl der Seriennummern eingefügt, die in der Zwischenablage von MS WINDOWS gespeichert sind;
			- ist mehr als 1 Tabellenzelle ausgewählt, wird die Anzahl der Seriennummern wie markiert eingefügt, es sei denn, die Anzahl der in der Zwischenablage gespeicherten Seriennummern ist kleiner, dann wird die gleiche Anzahl von Sensoren eingefügt wie in der Zwischenablage.
	- o falls die Zwischenablage Seriennummern von Sensoren enthält (z. B. kopiert aus dem WIRE-CHIP-Konfigurationsprogramm oder MS EXCEL), wählen Sie im Popup-Menü "Wklej przed" (Einfügen davor) (oder die Tastenkombination "Strg+V");
	- o der zuerst markierte Sensor und alle nachfolgenden Sensoren werden um die eingefügte Anzahl Sensoren verschoben,
	- o Die Anzahl der Sensoren wird zunehmen:
		- werden Sensoren vor oder am Ende der bisher installierten Sensoren eingefügt, erhöht sich der Parameter "Anzahl Sensoren" um die eingefügte Anzahl Sensoren;
		- Wenn Sensoren in einem Abstand von den installierten Sensoren eingefügt werden, wird die Anzahl der neuen Sensoren zur aktuellen Anzahl von Sensoren addiert, sowie der Abstand zwischen den installierten und neuen Sensoren
			- Beispiel: 5 Sensoren sind installiert; Es wurden 5 aufeinanderfolgende Sensoren eingefügt, beginnend bei Nr. 10. Nach der Operation enthält das Feld "Anzahl Sensoren" die Zahl 15, Sensoren von Nr. 5 bis 9 enthalten leere Daten.
- Ausgewählte Sensoren einfügen-ersetzen;
	- o Wählen Sie eine oder mehrere Zellen aus der Spalte mit den Seriennummern der Sensoren aus
		- Die Anzahl der eingefügten Sensoren beträgt:
			- siehe Einfügen vor (oben);
	- o falls die Zwischenablage Seriennummern von Sensoren enthält (z.B. kopiert aus dem WIRE-CHIP Konfigurationsprogramm oder MS EXCEL), wählen Sie im Popup-Menü "Wklej-Zastąp" (Einfügen - Ersetzen) (oder Tastaturkürzel "Strg+W");
- Ausgewählte Sensoren **löschen**;
	- o Wählen Sie eine oder mehrere Zellen aus der Spalte mit den Seriennummern der Sensoren aus;
	- o Wählen Sie im Kontextmenü "Usuń zaznaczone i przesuń dalsze" (Ausgewählte löschen und weiter verschieben);
	- o Seriennummern der Sensoren werden durch "F"-Werte ersetzt
- o Die Anzahl der Sensoren wird um die Anzahl der ausgewählten Sensoren reduziert, falls installierte Sensoren ausgewählt wurden;
- o Sensorseriennummern in späteren Positionen werden an frühere Positionen verschoben

## *Beispiele für die Verwendung der Popup-Menü-Funktion*

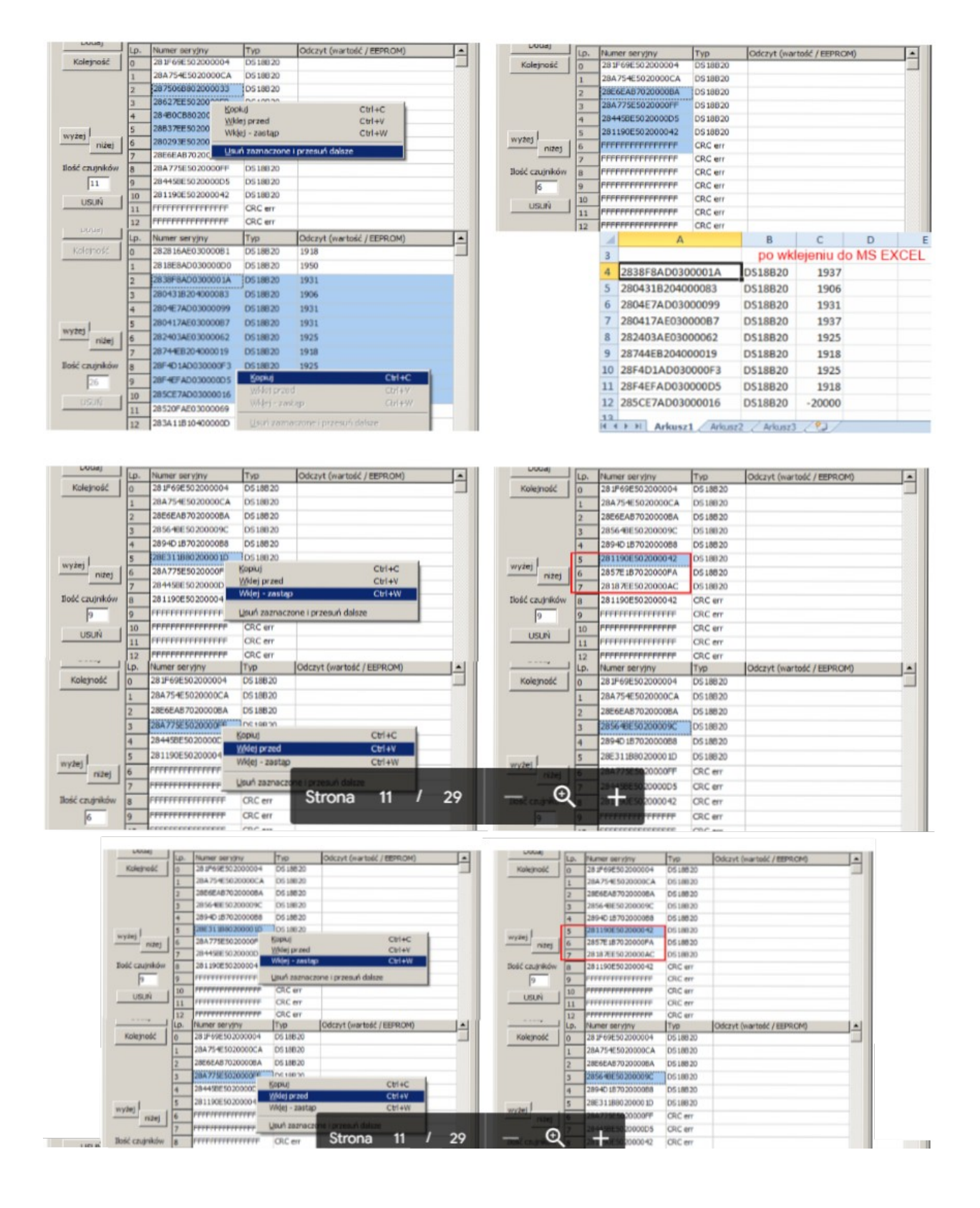

#### **Sensoren hinzufügen…**

Drücken Sie die Schaltfläche "Dodaj" (Hinzufügen)

Das Modul sucht nach allen angeschlossenen Sensoren. Es vergleicht die Seriennummern der gefundenen Sensoren mit den im Flash-Speicher (eigener Konfigurationsspeicher) gespeicherten Nummern. Das Konfigurationsprogramm (wire-configurator) gibt eine Liste der bereits im Flash gespeicherten Seriennummern und eine Liste der Elemente zurück, die das Modul noch nicht gespeichert hat (neu hinzugefügt).

Um neue Elemente (Sensoren) hinzuzufügen, müssen zuvor installierte Elemente nicht angeschlossen werden.

Die maximale Anzahl installierter 1-Wire-Elemente beträgt 64 Stück. Das Modul unterstützt die Anzahl der Elemente, die im Editierfeld "Ilość czujników" (Anzahl Sensoren) hinterlegt ist.

#### **Bestimmen der Reihenfolge von 1-Wire-Elementen …**

Drücken Sie die Schaltfläche "Kolejność" (Bestellen). Sdies öffnet ein Dialogfenster (siehe folgende Abbildung). Das Fenster ermöglicht es Ihnen, die Bestellung zu starten und zu stoppen. Das Modul bestimmt die Reihenfolge, indem es einen schnellen Temperaturanstieg oder -abfall (1°C / Messzeitraum) an einzelnen Sensoren erkennt. Jeśli Die Sensorsequenzfunktion fordert Sie auf, die Temperatur des Sensors mit einer bestimmten Zahl zu ändern.

Nachdem eine Temperaturänderung am Sensor mit der letzten Zahl festgestellt wurde, speichert das Programm die Ergebnisse automatisch in seinem eigenen Speicher.

#### Aussehen des Dialogfensters

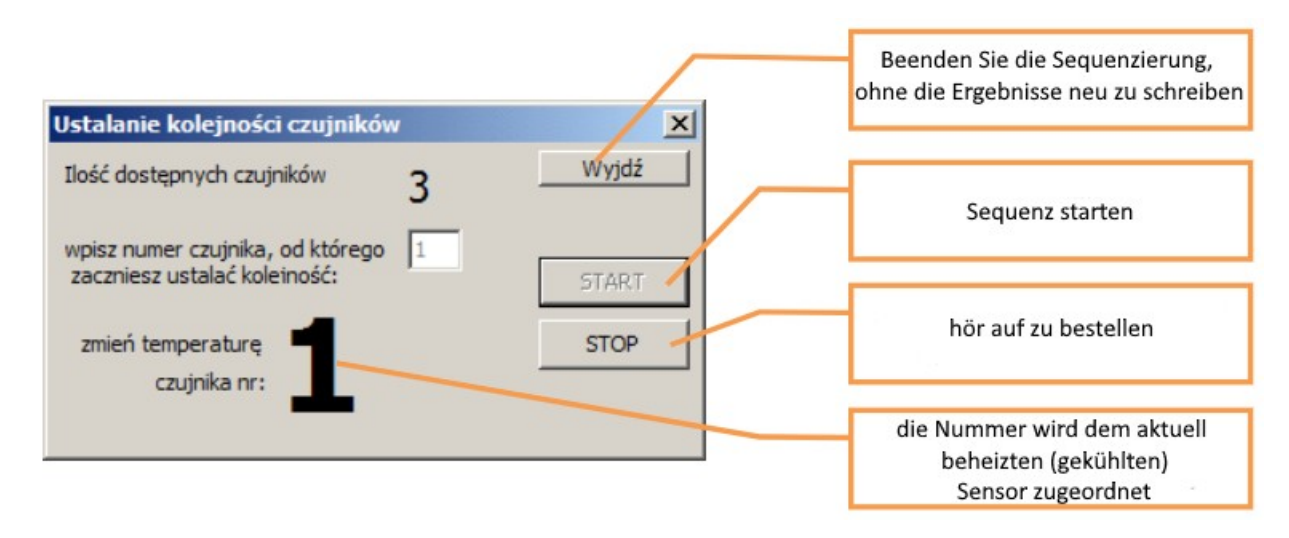

#### *Reihenfolge der digitalen Ein-/Ausgänge (DS2413 i DS2408)*

Anstelle von Temperaturänderungen (DS2413 und DS2408 messen keine Temperatur) werden digitale Eingänge für die Sequenzierung verwendet. Für die Ordnungsbestimmung wird die Änderung des digitalen Eingangszustandes wie bei Temperatursensoren deren Änderung um 1°C behandelt.

Das Programm ermöglicht es Ihnen, die Reihenfolge der **Sensoren manuell einzustellen**. Wählen Sie die Seriennummer des Sensors aus (klicken Sie auf die Nummer) und drücken Sie dann die "wyżej" (höher) und "niżej" (niedriger) Tasten, um die Reihenfolge der Sensoren zu ändern.

#### **Sensoren sortieren**

- "nach Seriennummern" Klicken Sie nach dem Lesen der Modulkonfiguration auf die Kopfzeile der Spalte mit den Seriennummern der Tabelle mit Sensoren. JEin Klick bestimmt die aufsteigende Reihenfolge, ein weiterer Klick die absteigende Reihenfolge.
- "**nach EEPROM**" Um nach dem Inhalt des EEPROM-Speichers der Sensoren zu sortieren, lesen Sie die Daten der Sensoren aus, indem Sie auf die Schaltfläche "czytaj EEPROM" klicken. Klicken Sie dann auf die Spaltenüberschrift mit dem Inhalt des ausgelesenen Sensortabellenspeichers.

#### **Um alle Sensoren zu entfernen**

Drücken Sie die Schaltfläche "USUŃ" (LÖSCHEN). Informationen über Sensoren werden dann aus dem Speicher des Konfigurationsprogramms entfernt. Dies bedeutet nicht das Entfernen von Sensorinformationen aus dem WIRE-CHIP-Modul.

#### **Achtung**

Die Elemente werden im Modul installiert, wenn sie im Flash-Speicher gespeichert wurden. Nach jeder Konfigurationsänderung im Konfigurationsprogramm muss die neue Konfiguration durch Drücken der Schaltfläche "Wpisz do WIRE-CHIP" in den Flash-Speicher eingetragen werden.

#### **Lesen des Inhalts des EEPROM-Speichers der Elemente**

Um den Inhalt des EEPROM-Speichers der im Modul verbauten 1-Wire-Elemente auszulesen, betätigen Sie die Schaltfläche "czytaj EEPROM" (EEPROM lesen). Anschließend liest das Modul die Daten aus den Elementen und übergibt sie an das Konfigurationsprogramm. Das Konfigurationsprogramm zeigt die Daten in der Sensortabelle in der Spalte "Odczyt" (Auslesen) an. Daten werden hexadezimal (HEX) angezeigt. Wenn der Sensor im Modul eingebaut, aber nicht angeschlossen ist, zeigt das Programm Bytes mit dem Wert FF (Alle Bits '1') an.

Die folgende Abbildung zeigt das Aussehen des Konfigurationsprogramms nach dem Lesen des EEPROM-Speichers:

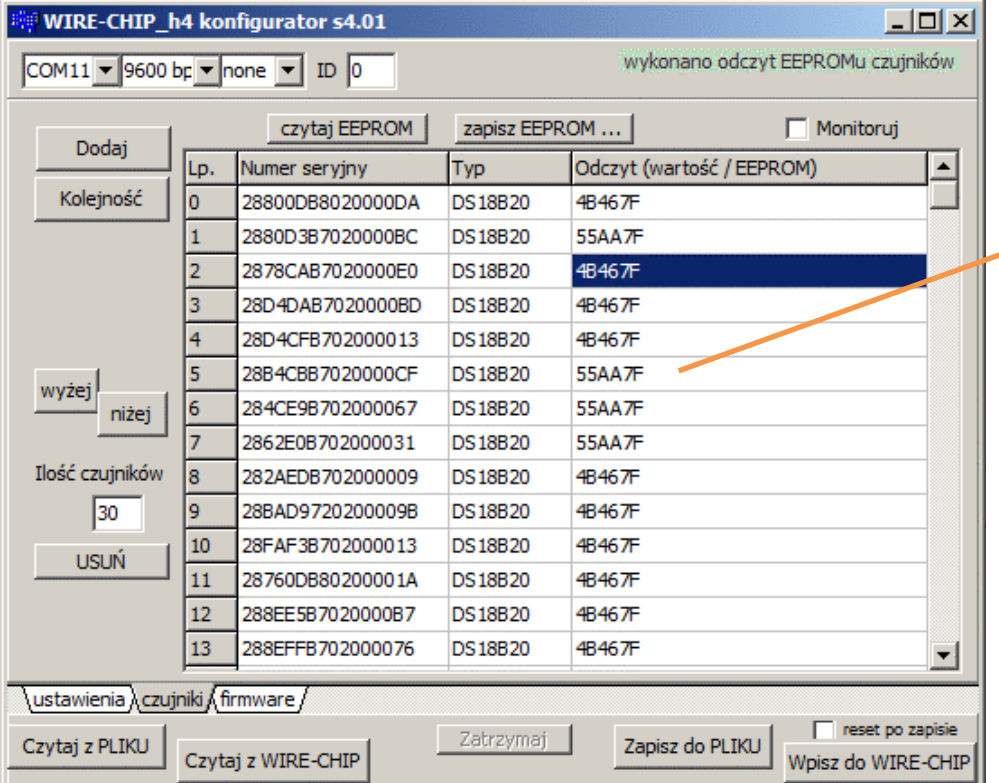

Daten aus dem EEPROM von Sensor Nr. 5. Bytes: 55, AA, 7F. Das letzte Byte (7F) konfiguriert die Auflösung des DS18B20-Sensors (siehe Dokumentation)

#### **Schreiben von Inhalten in den EEPROM-Speicher von 1-Wire-Elementen**

Nachdem Sie die Daten aus dem EEPROM-Speicher gelesen haben, können Sie sie bearbeiten und dann auf die Elemente schreiben. Um das Bearbeitungs- und Speicherfenster zu öffnen, betätigen Sie die Schaltfläche "zapisz EEPROM ..." (EEPROM speichern...) . Das Erscheinungsbild des Fensters in der nächsten Zeichnung.

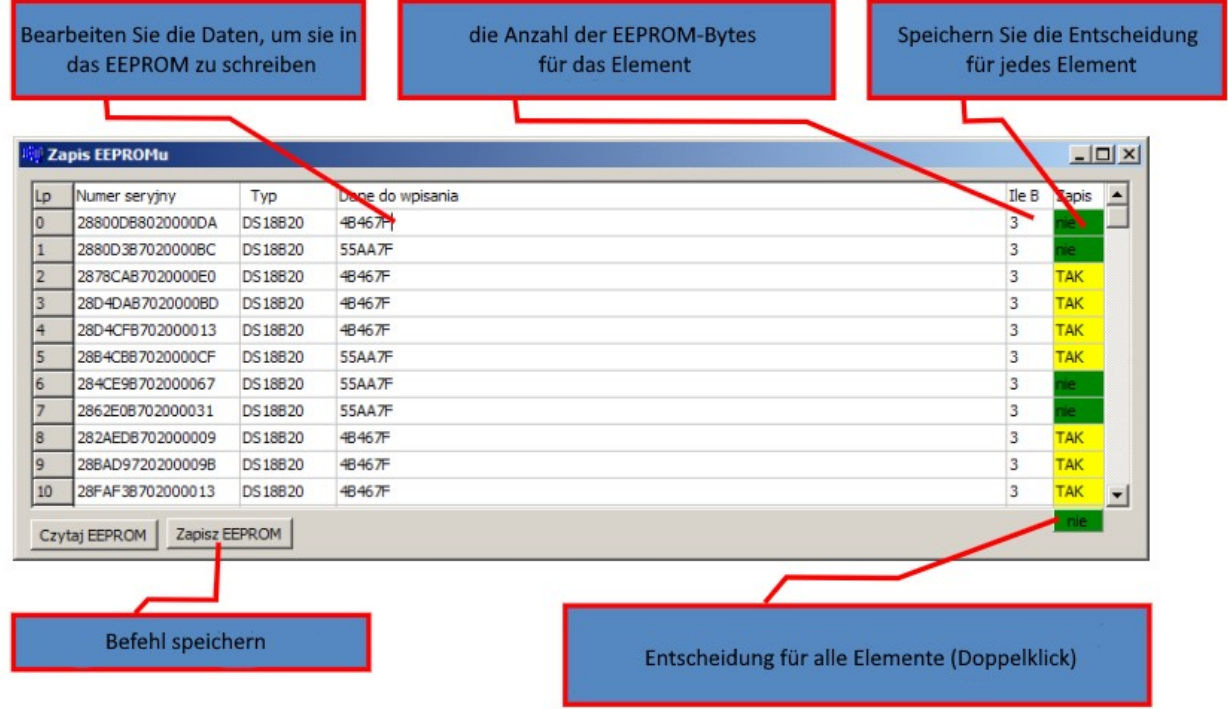

Nach Bearbeitung der einzugebenden Daten für jeden Sensor betätigen Sie die Schaltfläche "Zapisz EEPROM" (EEPROM speichern). Durch Drücken der Schaltfläche werden Daten an das WIRE-CHIP-Modul übertragen und Daten zu einzelnen Elementen gespeichert. Wenn Sie für ein bestimmtes Element keine Daten eingeben möchten, müssen Sie im Feld "zapis" "nie" markieren. Nach dem Auslesen des Inhalts des EEPROM-Speichers der Sensoren entscheidet das Konfigurationsprogramm zunächst, ob der jeweilige Sensor gespeichert werden kann. Konnte der EEPROM-Inhalt nicht aus dem Sensor ausgelesen werden (Kommunikationsfehler), schlägt das Konfigurationsprogramm vor, keine Daten auf diesen Sensor (Element) zu schreiben..

#### **EEPROM-Schreibtisch-Popup-Menü**

Das folgende Bild zeigt die Ansicht des Popup-Menüs zum Speichern des EEPROM-Speichers.

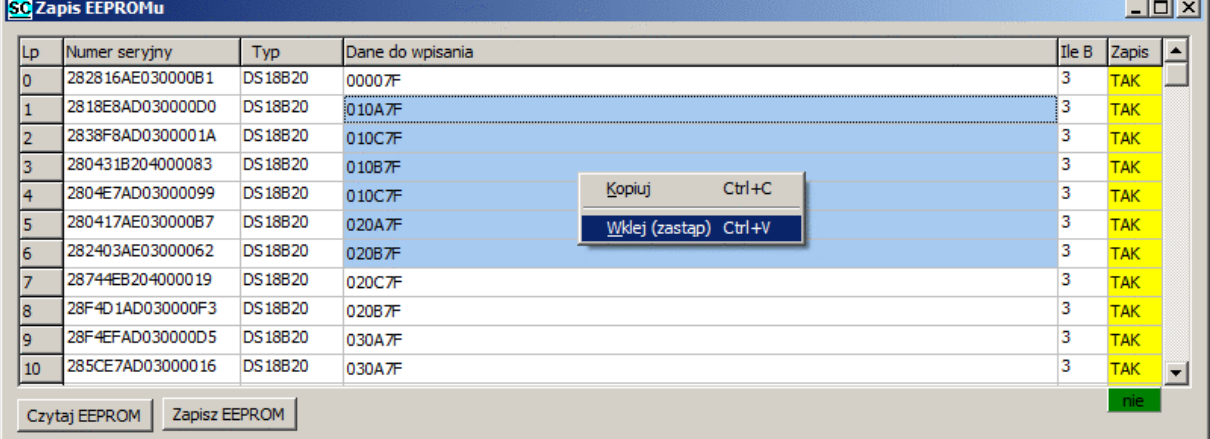

Das Menü ermöglicht:

- **Kopieren** des Inhalts ausgewählter Felder;
	- o Zellen in der Tabelle auswählen;
	- $\circ$  Wählen Sie im Popup-Menü "Kopiuj" oder wählen Sie die Tastenkombination "Strg+C";
	- o die Daten werden in der Zwischenablage von MS WINDOWS gespeichert und können in einem anderen Programm verwendet werden (np. Notepad, MS EXCEL, …);
- **Einfügen** Ersetzen der einzugebenden Daten
	- o Wählen Sie eine oder mehrere Zellen aus der Spalte mit den einzugebenden Daten aus
		- Menge der überschriebenen Daten wird:
			- wenn 1 Tabellenzelle ausgewählt ist, dann wird die gleiche Datenmenge ersetzt, die in der Zwischenablage von MS WINDOWS gespeichert ist;
			- wenn mehr als 1 Tabellenzelle ausgewählt ist, wird die ausgewählte Datenmenge ersetzt, sofern nicht eine geringere Datenmenge in der Zwischenablage gespeichert ist, dann wird die gleiche Anzahl von Sensoren wie in der Zwischenablage eingefügt.
	- o Wenn die Zwischenablage Daten enthält, die auf die Sensoren geschrieben werden sollen (z. B. aus MS EXCEL kopiert), wählen Sie im Popup-Menü "Wklej (zastąp)" (Einfügen (Ersetzen)) (oder Tastenkürzel "Strg+V");

#### **Überwachung des aktuellen Betriebs des Moduls**

Um die aktuell gemessenen Temperaturen zu überprüfen, aktivieren Sie das Kontrollkästchen "Monitoruj". Dann werden in der Spalte "Odczyt" die aktuellen Werte angezeigt, die von den Elementen (Sensoren) gelesen werden.

## **Auslesen von Messwerten aus dem Modul**

## **Karte der Speicherregister MODBUS**

Das WIRE-CHIP-Modul stellt Register in den Bereichen bereit:

 **0..2047** – davon enthalten die Register 0..63 Informationen über gemessene Temperaturen. Andere Register in diesem Bereich können kostenlos verwendet werden.

#### **Interpretation von aus Registern gelesenen Daten**

Temperaturmesswerte werden aus den Registern 0..63 durch das MODBUS-Protokoll über eine der seriellen Schnittstellen gelesen.

Der Wert aus dem Register dividiert durch 100 entspricht der Temperatur in Grad Celsius (bei Temperatursensoren).

Beispiele für aus Registern gelesene Werte:

- Für Temperaturmessungen (z. B. DS18B20) und für analoge Eingänge (DS2438)
	- $O$  2245 = 22,45 °C;
	- $\circ$  12500 = 125°C;
	- o -20000 = -200°C Fehlerwert (Sensor ist installiert, aber Kommunikation fehlgeschlagen);
- Für digitale Ein-/Ausgänge (DS2413 i DS2408) unten (im Unterkapitel "Unterstützung diverser Elemente mit 1-Wire-Bus").

#### **Unterstützung diverser Elemente mit 1-Wire-Bus**

- Temperatursensoren **DS18B20**, DS18S20, DS1820
	- $\circ$  Die Temperatur wird zyklisch gelesen und in das Register mit der der Elementnummer entsprechenden Nummer abgelegt (0..63);
	- o EEPROM-Inhalt lesen/schreiben;
- Spannungsumwandler **DS2438**
	- o Die Temperatur wird zyklisch ausgelesen wie bei Temperatursensoren (oben);
	- o Durch einen zyklisch aufgerufenen Makrobefehl DS2438\_CONVIV (Ereignis DS\_ALL) Messungen der an die Eingänge des Systems angeschlossenen Spannungen werden durchgeführt, Werte werden in den im Makro angegebenen Registern gespeichert:
		- Die an Vad (pin.4) angeschlossene Spannung Bereich 0..10V
		- Versorgungsspannung Vcc (pin.5) ( Bereich 0..10V);
		- Spannung an Differenzstrommesseingängen (pin.2 V+ i pin.3 V-) Bereich -250mV .. +250mV
	- o Umrechnung von Spannungswerten in andere Größen:
		- Relative Luftfeuchtigkeit mit dem Makrobefehl RH\_HIH5031 (Der Feuchtigkeitssensor HIH5031 wird im Modul CHIP-2438-MICRO-RH verwendet)
		- PT100, PT1000, Sonneneinstrahlung und andere mit dem "linearen" Makro (MATH-Gruppe);
- Digitale Ein-/Ausgabesysteme
	- o **DS2413** 2 Ein-/Ausgänge;
		- Zyklisch (zusammen mit der Temperaturmessung) wird der Status der Eingänge gelesen und der Status der Ausgänge aktualisiert;
		- Das Register mit der Nummer, die der Nummer unter den 1-Wire-Elementen entspricht, ist für DS2413 vorgesehen;
		- Bedeutung der Registerbits:
			- b15 Kommunikationsfehler (1=Fehler, 0=in Ordnung);
			- b8, b9 Bits, die in digitale Ausgänge geschrieben werden (o0 und o1);
			- b1, b3 Auslesen des Zustands der digitalen Ausgänge (o0 und o1);
			- b0, b2 Auslesen des Status der digitalen Eingänge (i0 und i1);
			- andere Bits irrelevant:
	- o **DS2408** 8 Ein-/Ausgänge
		- Der Status von Eingängen und Sonderbits (AL, PORL, VCC\_stat) wird zyklisch gelesen (zusammen mit der Temperaturmessung);
		- Bedeutung der Registerbits:
			- b15 Kommunikationsfehler (1=Fehler, 0=in Ordnung);
			- b10 VCC stat Leistungsstatus des DS2408 (1=in Ordnung, 0=Fehler);
			- b9 PORL Abschaltung festgestellt (Power On Reset Latch);
			- b8 AL jedes Aktivitäts-Latch (Activity Latch) -Bit ist auf 1;
			- b0..b7 Aktivitätsriegel (i0..i7);
			- pozostałe bity bez znaczenia;
		- zapisywanie stanu wyjść odbywa się cyklicznie przez makroinstrukcję DS2408\_WR
			- bity b0…b7 rejestru z danymi przekazywane są do wyjść cyfrowych;
			- andere Bits irrelevant;
		- Das Lesen des Activity Latch-Registers erfolgt durch den Makrobefehl DS2408\_AL;

#### **MAKRO-ANWEISUNGEN**

Das WIRE-CHIP-Modul hat die Fähigkeit, neben der Temperaturmessung auch andere Aktivitäten durchzuführen. Andere Modulaktivitäten sind nach Funktion gruppiert:

- **DIG\_IO** Unterstützung für digitale Ein-/Ausgänge (optionale Ausstattung);
- **MATH** mathematische Funktionen;
- **LOGIC** Logikfunktionen (binär);
- **MEMORY** Speicheroperationen;
- **JUMPS** Programmflusskontrolle;
- **SPECIAL**  Spezial Konvertierung, komplexe Analyse von Messergebnissen;
- **SERIAL** Kommunikation über COM-Ports (seriell);
- **1-WIRE** Kommunikation über 1-wire;
- **HTTP**  Erstellung von Visuals für die Website

#### **Ressourcen**

WIRE-CHIP h4.1 verfügt über die folgenden Ressourcen, die es über Makrobefehle nutzen kann:

- 2048 16-Bit-Register als Zahlen oder Bits behandelt;
- 5 Ein-/Ausgänge optionale Ausstattung;
- 1-wire-Bus;
- RS-485-Anschluss;
- RS-232-Anschluss optionale Ausstattung;

#### **Veranstaltungen**

Das Modul führt Makrobefehle aus, wenn ein bestimmtes Ereignis eintritt. Derzeit sind folgende Ereignisse definiert, für die Makros ausgeführt werden:

- **RESET** Makros, die in dieser Gruppe definiert sind, werden nach jedem Reset (Neustart) des Moduls ausgeführt;
- **LOOP** Makros innerhalb des Ereignisses werden zyklisch ausgeführt (wenn keine anderen Aktionen ausgeführt werden);
- **DS\_ALL** wird nach jedem Auslesen aller Temperaturen aller am 1-Wire-Bus angeschlossenen Temperatursensoren generiert;
	- o Kann verwendet werden, um Messwerte von anderen Elementen als Temperatursensoren zu nehmen - z. B. Lesen von Werten, die von einem Analog-Digital-Wandler (ADC) Typ DS2438 gemessen werden;
- **HTTP** Wird generiert, nachdem eine Anfrage zum Senden einer Seite von einem www Webbrowser empfangen wurde.

#### **Makrokonfiguration**

Um Makrobefehle zu konfigurieren, wählen Sie im Konfigurationsprogramm die Registerkarte "Makro". Das Hauptfenster des Programms zeigt die definierten Variablen und Konstanten, die in Makros verwendet werden können. Das Programm öffnet auch ein separates Makrokonfigurationsfenster. In diesem Fenster können Sie ein Ereignis auswählen (auf der linken Seite des Fensters), für das Makros konfiguriert werden (Tabelle in der Mitte des Fensters). In der Tabelle auf der rechten Seite des Fensters können Sie ein Makro auswählen, das dem aktuell bearbeiteten Ereignis hinzugefügt werden soll.

Der Programmierer kann beim Hinzufügen eines Makros Parameter eingeben - ein Fenster mit Parametern wird automatisch geöffnet. Die Parameter können später geändert werden - nach einem Doppelklick auf das ausgewählte Makro öffnet sich ein Fenster mit Parametern.

#### *Hinzufügen eines Makros zum ausgewählten Ereignis*

- Klicken Sie auf eine Gruppe von Makros (die Tabelle rechts) - verfügbare Makros aus einer bestimmten Gruppe werden angezeigt;

- Klicken Sie auf das hinzuzufügende Makro (wählen Sie das Makro aus, das für das bearbeitete Ereignis hinzugefügt werden soll);

- Klicken Sie in die Makrobearbeitungstabelle, um die Zeile anzugeben, vor der das Makro zum Ereignis hinzugefügt werden soll;

#### *Bearbeiten von Makroparametern*

Makros werden mit Parametern konfiguriert. Nach dem Hinzufügen eines Makros zu einem Ereignis oder nach dem Doppelklicken auf ein in einem Ereignis definiertes Makro wird ein Fenster mit Parametern geöffnet.

#### *Typen von Makroparametern*

Je nach Makrotyp benötigen sie möglicherweise unterschiedliche Arten von Konfigurationsparametern. Für einige Parameter können Sie einen der verfügbaren Typen auswählen. Parametertypen verfügbar:

- **REG** Signiertes 16-Bit-Register Angabe der Registernummer, von der Daten heruntergeladen werden sollen (an die Daten gesendet werden sollen); Wertebereich der Registernummer 0..2047;
- **CONST** Konstante ganze Zahl; wenn anstelle von REG ein Parameter vom Typ CONST ausgewählt wird, wird der Wert des zu verarbeitenden Parameters nicht aus dem angegebenen Register genommen, sondern dauerhaft geschrieben; der Wertebereich: -32768 … + 32767;
- **BIT** bedeutet den Wert eines der Bits des angegebenen 16-Bit-Registers; Um ein BIT zu definieren, geben Sie die Registernummer, einen Punkt und die Bitnummer in das Parameterbearbeitungsfeld ein (REG.bit); B. "8.0" bedeutet Bit 0 aus Register 8; der Wertebereich: 0.0 .. 2047.15;
- **LABEL** Sprungziel es sich um einen Text mit einer maximalen Länge von 10 Zeichen handelt, der Buchstaben und Zahlen enthält, oder ein Punkt darf nicht mit einer Zahl beginnen; Jedes Sprungziel muss einen eindeutigen Namen haben;
- **IN** Digitaleingang Nr.; Wird von Funktionen aus der Gruppe DIG\_IO verwendet; der Wertebereich: 0..4
- **OUT** Digitalausgang Nr.; Wird von Funktionen aus der Gruppe DIG\_IO verwendet; der Wertebereich: 0..4
- **NR\_DS** Nr. des am 1-Wire-Bus installierten Elements; ein Parameter dieses Typs kann von Makros aus der Gruppe 1-WIRE verwendet werden; der Wertebereich: 0..63;
- **TEXT**  Textfeld mit einer maximalen Länge von 50 Zeichen;
- **IP**  IP Adresse;

#### **Beschreibung einzelner Makrobefehle**

#### *Makros aus der Gruppe DIG\_IO – Unterstützung für digitale Ein-/Ausgänge (optionale Ausstattung)*

NAME - BESCHREIBUNG: "zapis 1wyjścia" - digitale Ausgangssteuerung; BETRIEB: Der Wert des angegebenen Bits wird in das Latch des angegebenen Digitalausgangs umgeschrieben (gespeichert, bis ein neuer Wert ausgegeben oder zurückgesetzt wird).; PARAMETER:

**bit** – Bitnummer, aus der der Wert entnommen werden soll;

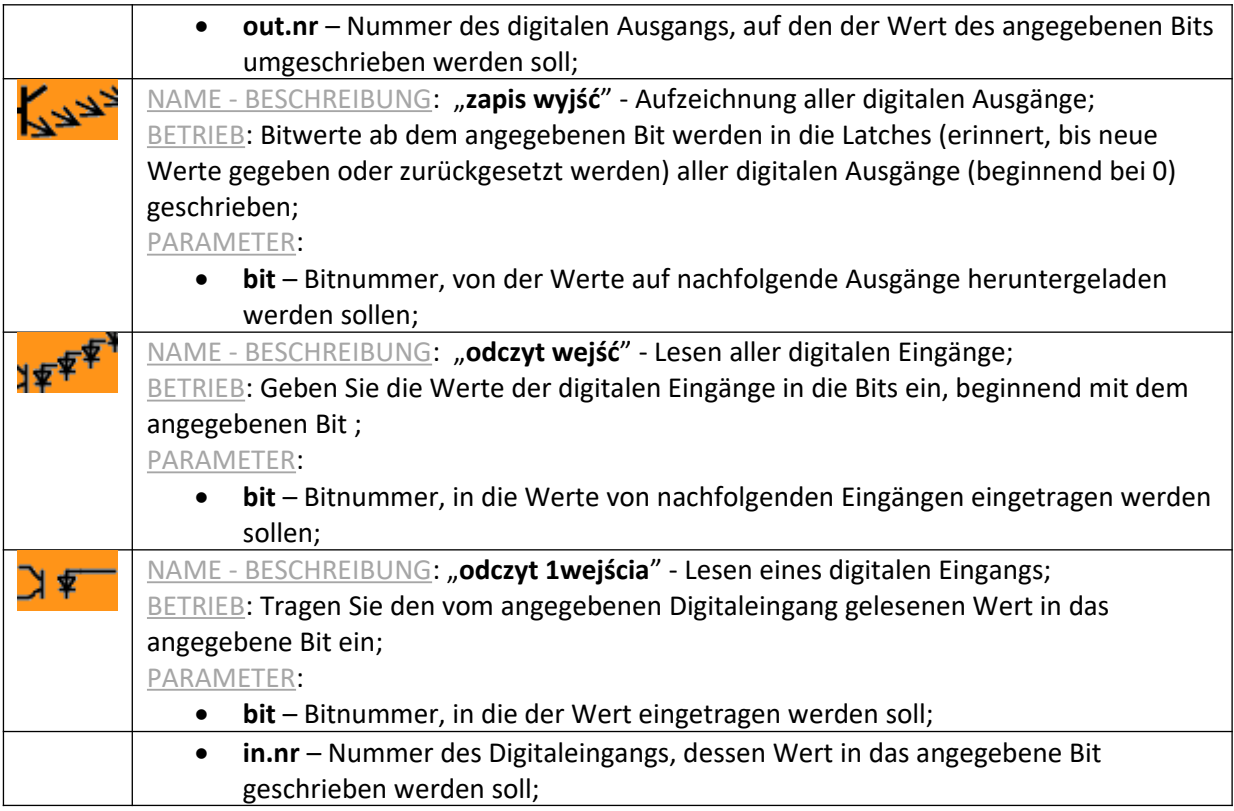

# *Makra z grupy MATH – funkcje matematyczne*

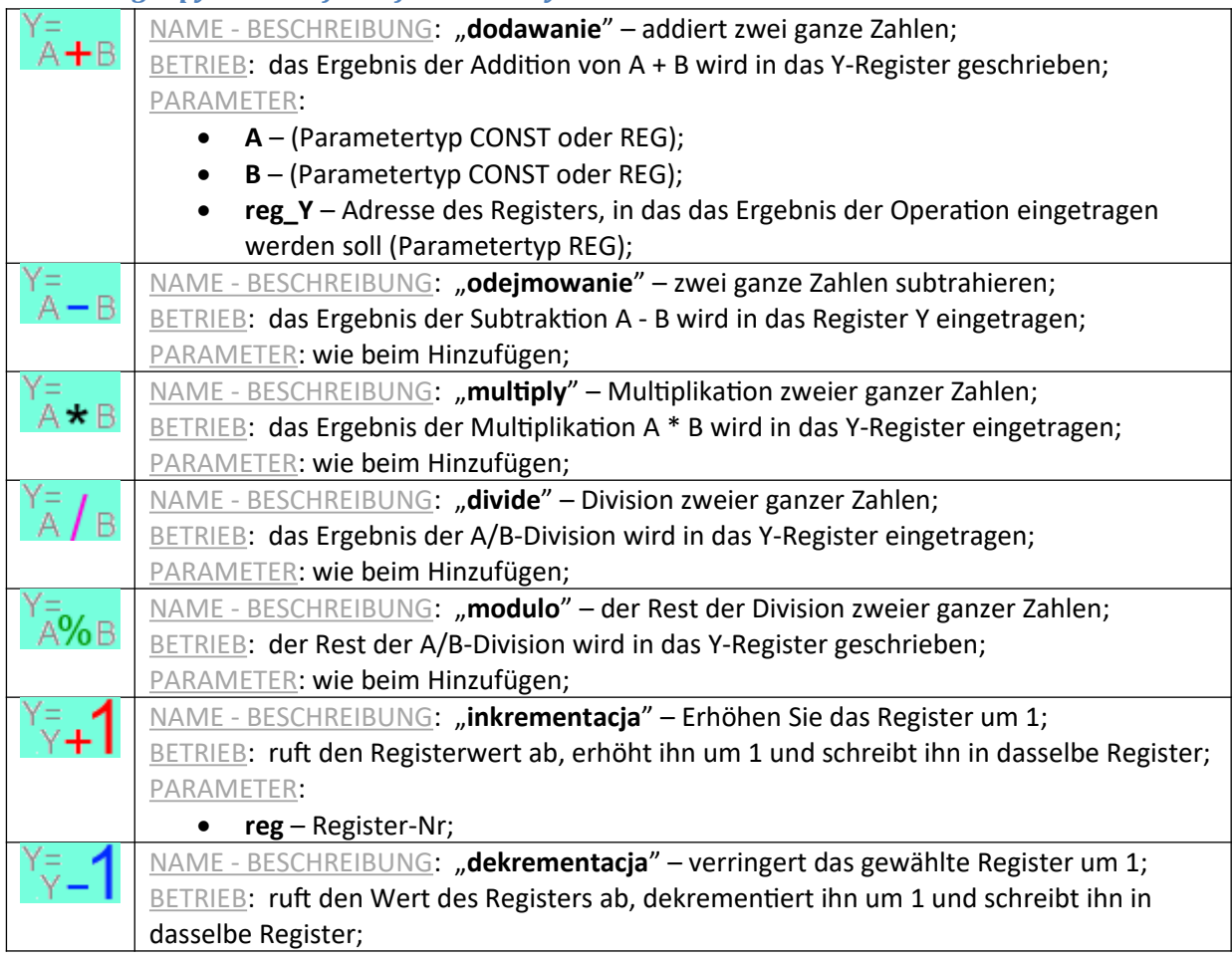

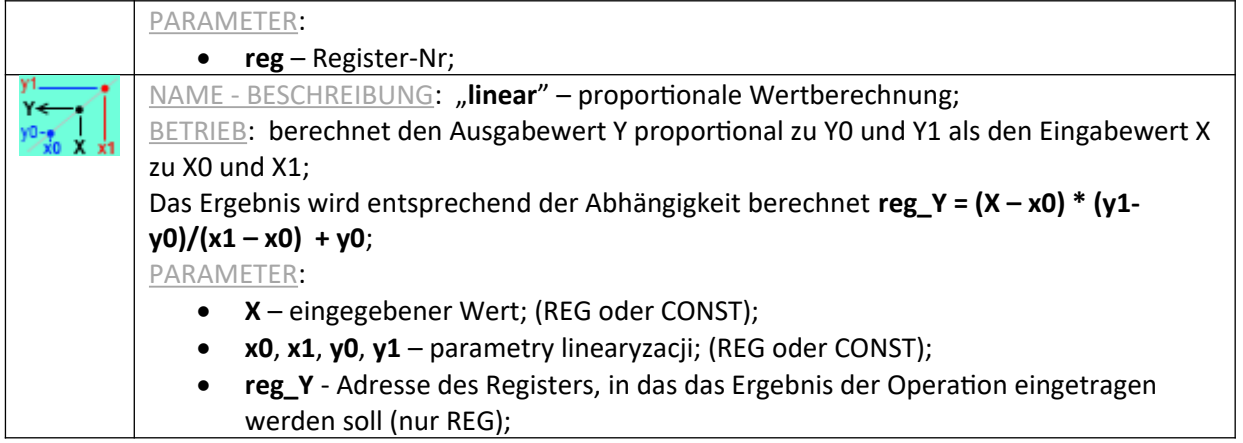

# *LOGIC-Gruppenmakros - logische Funktionen*

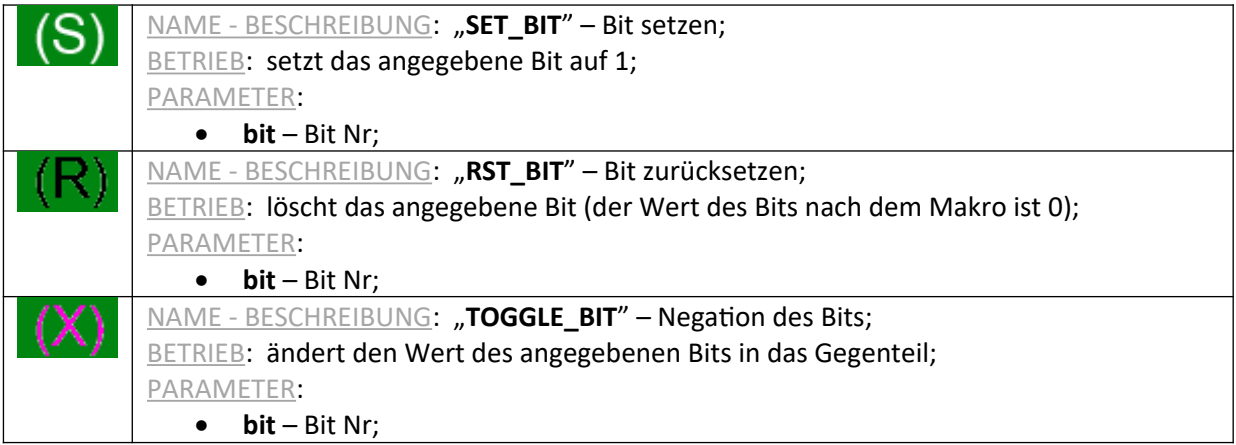

# *Makros aus der Gruppe MEMORY - Operationen im Speicher*

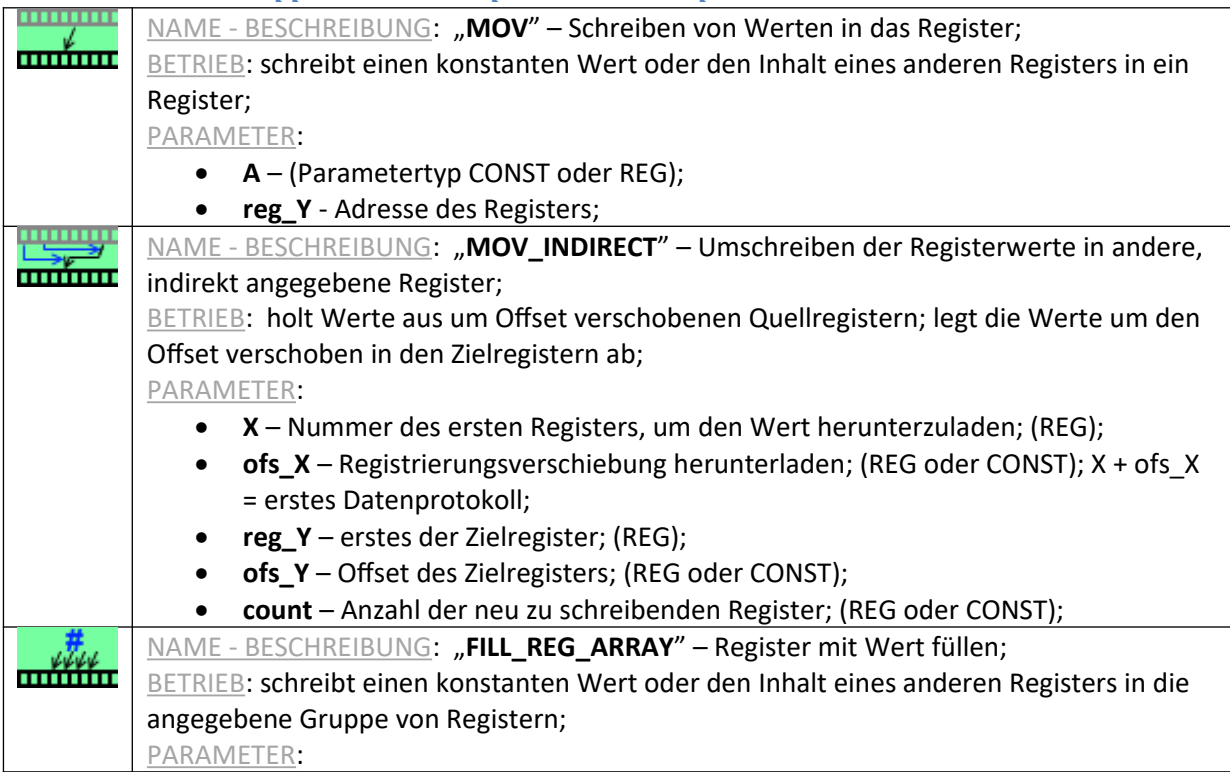

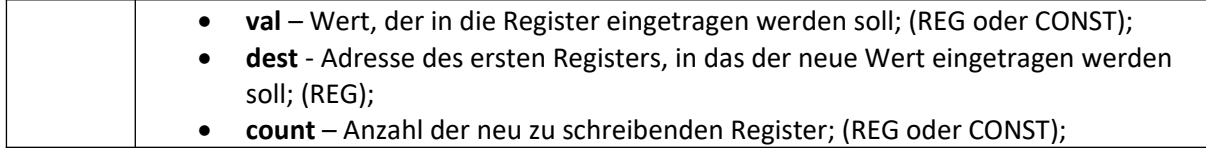

# *CONDITION-Makros – Bedingungen prüfen*

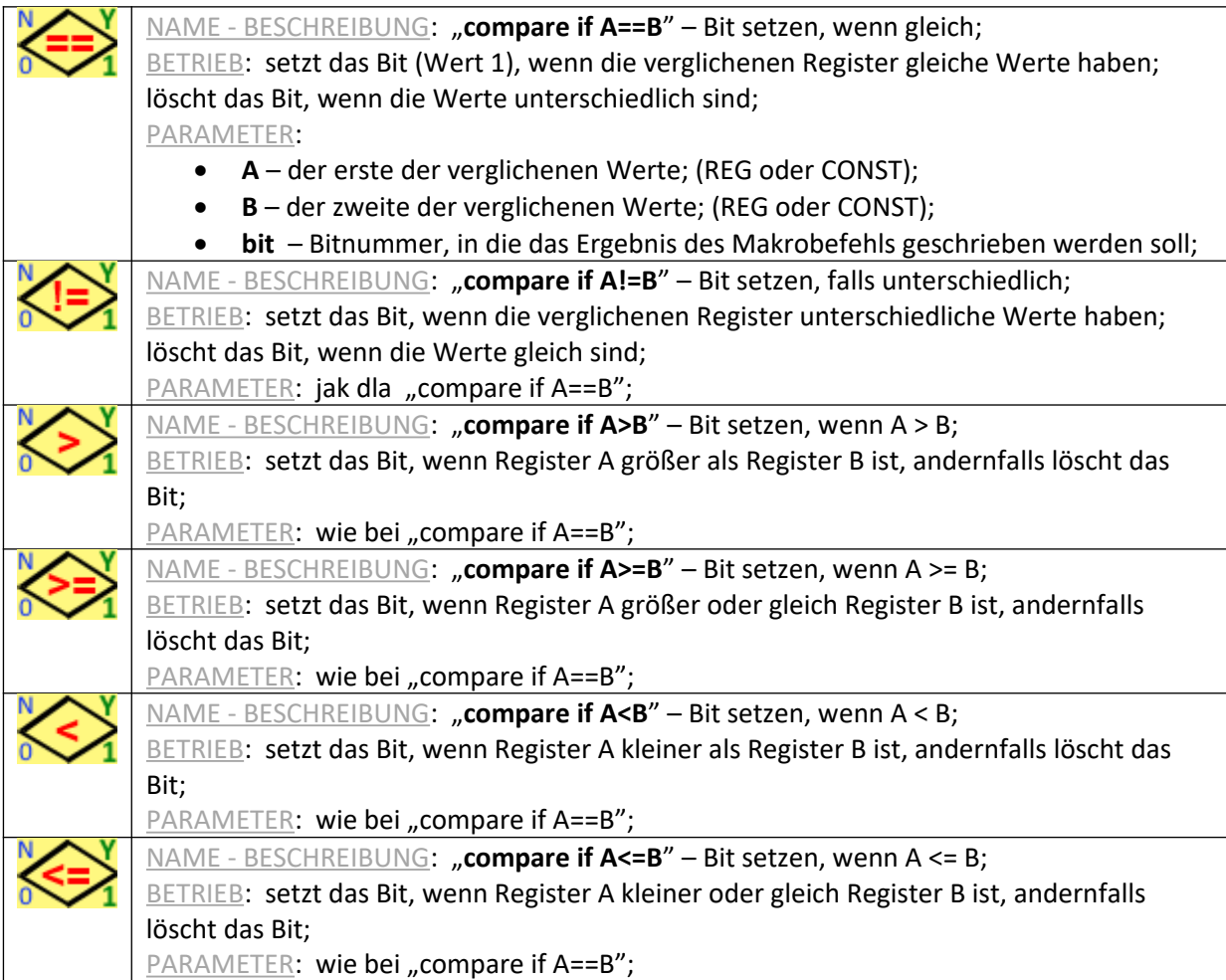

## *JUMPS-Gruppenmakros - Programmablaufsteuerung*

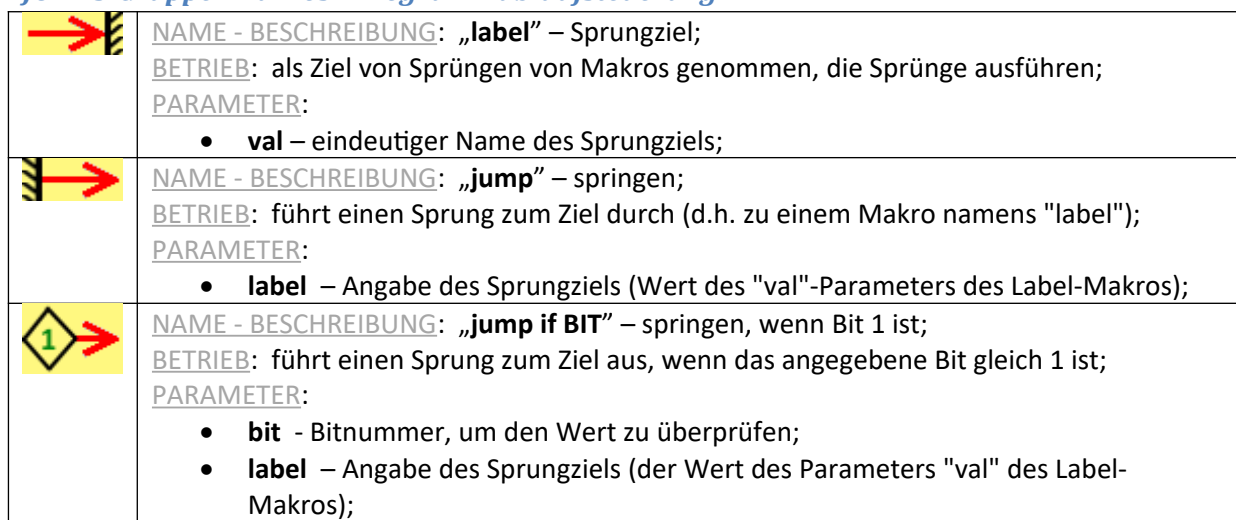

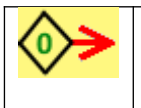

NAME - BESCHREIBUNG: "**jump if NOT BIT**" – springen, wenn Bit 0 ist; BETRIEB: führt einen Sprung zum Ziel durch, wenn das angegebene Bit gleich 0 ist; PARAMETER: wie bei "jump if BIT";

## *Makros aus der SPECIAL-Gruppe - Spezial - Konvertierung, komplexe Analyse von Messergebnissen*

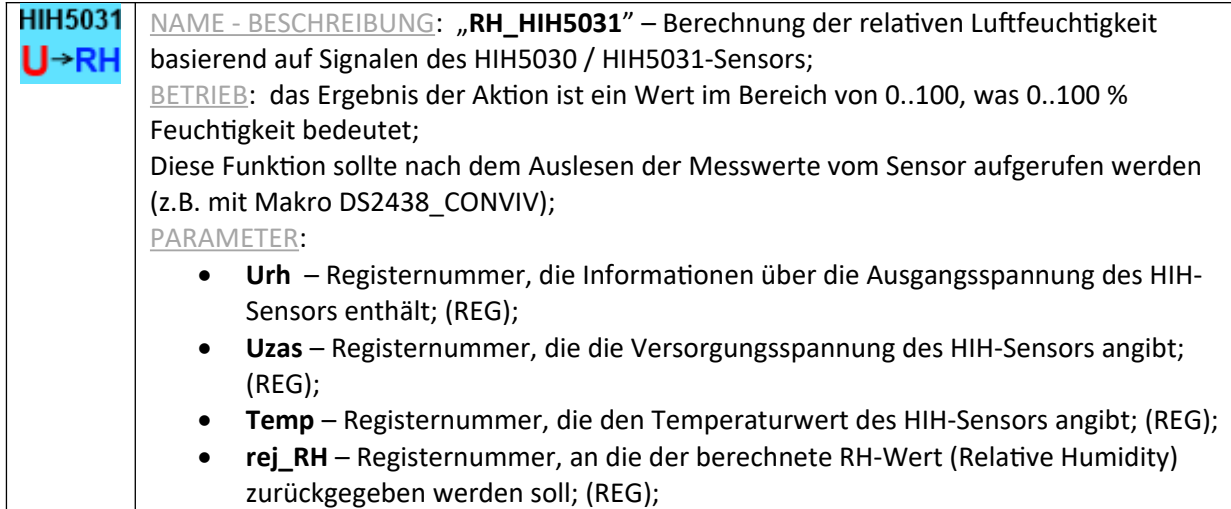

#### *SERIAL-Makros - Kommunikation über COM-Ports (seriell)*

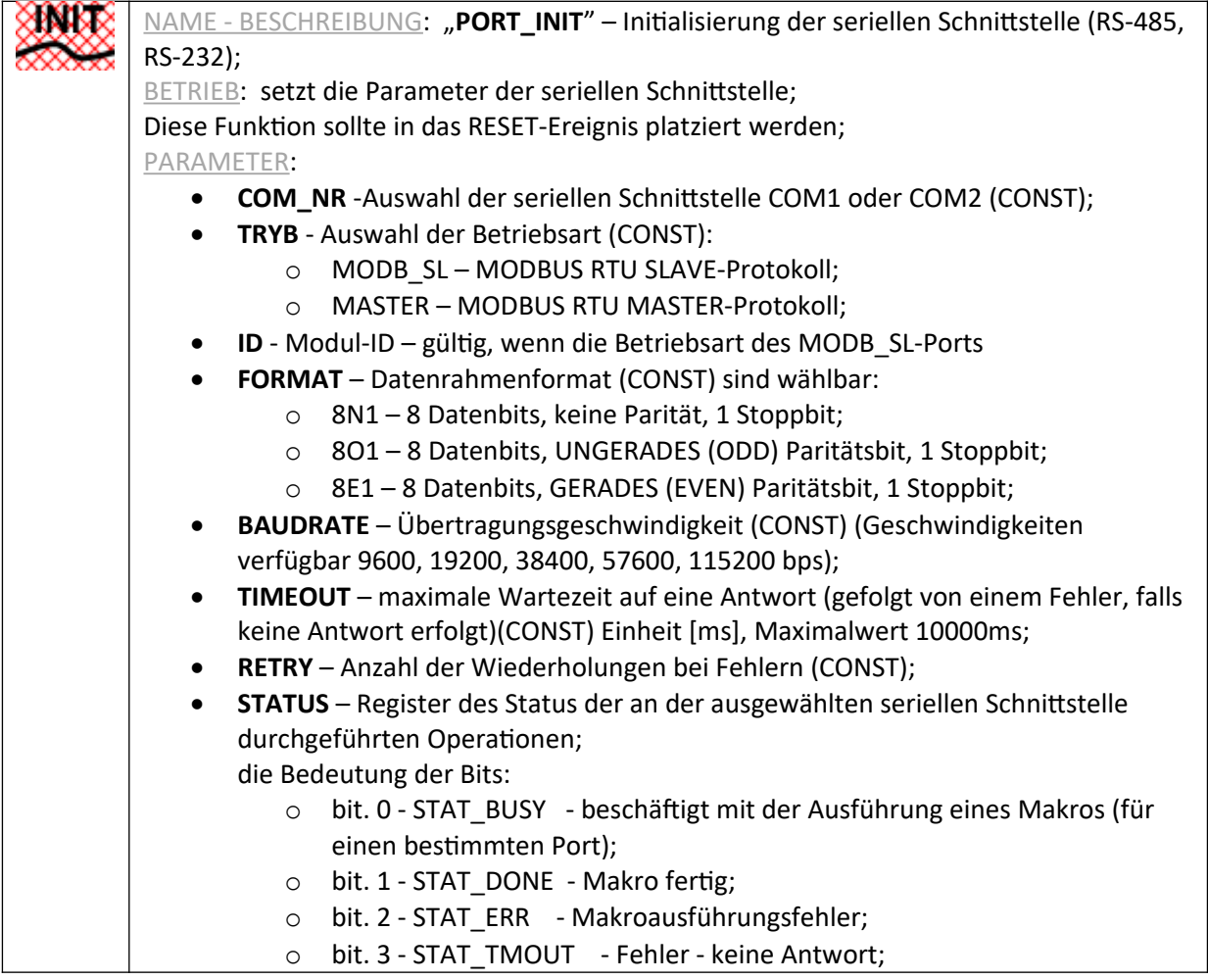

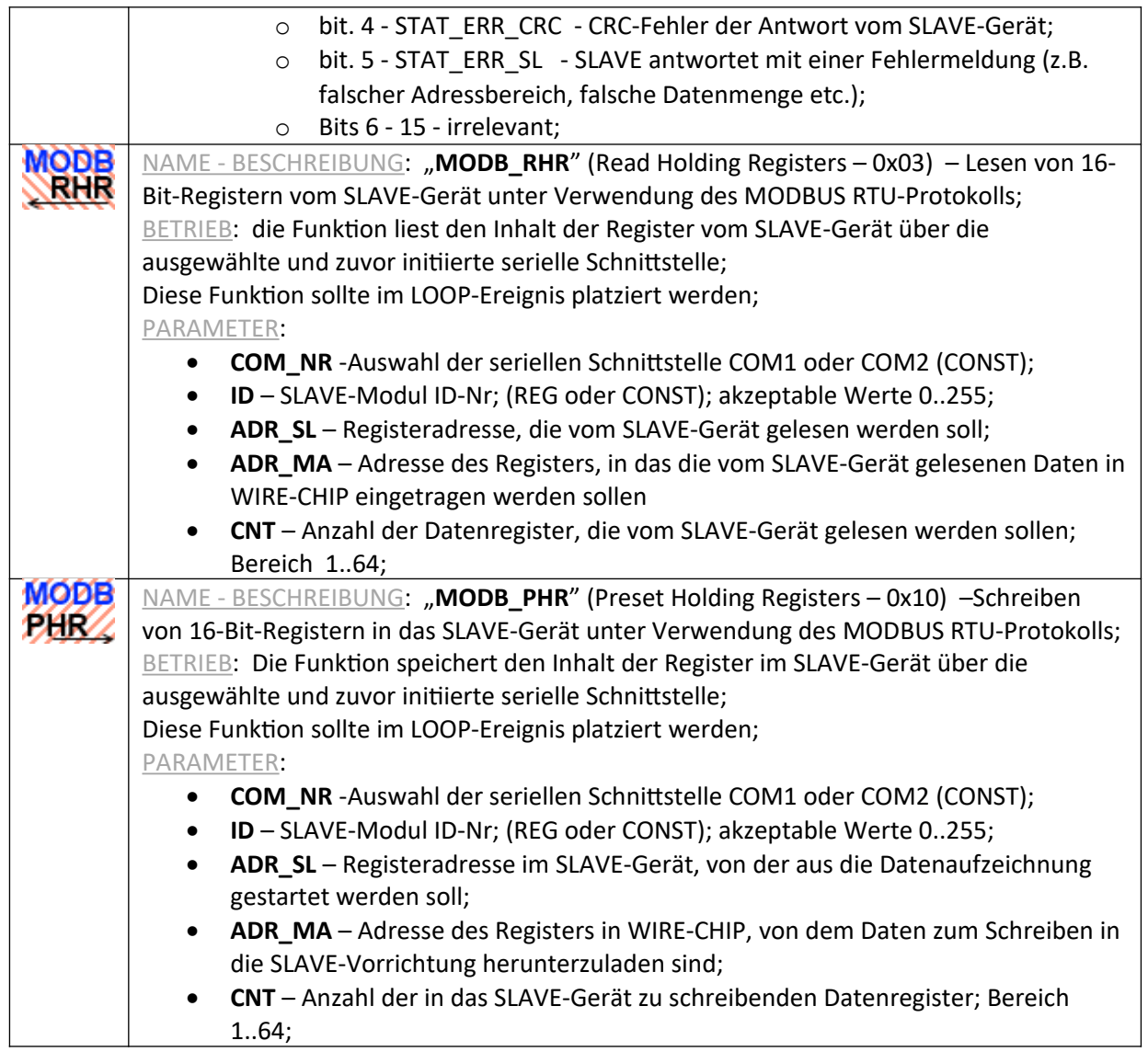

# *1-WIRE-Makros - Kommunikation über 1-Wire*

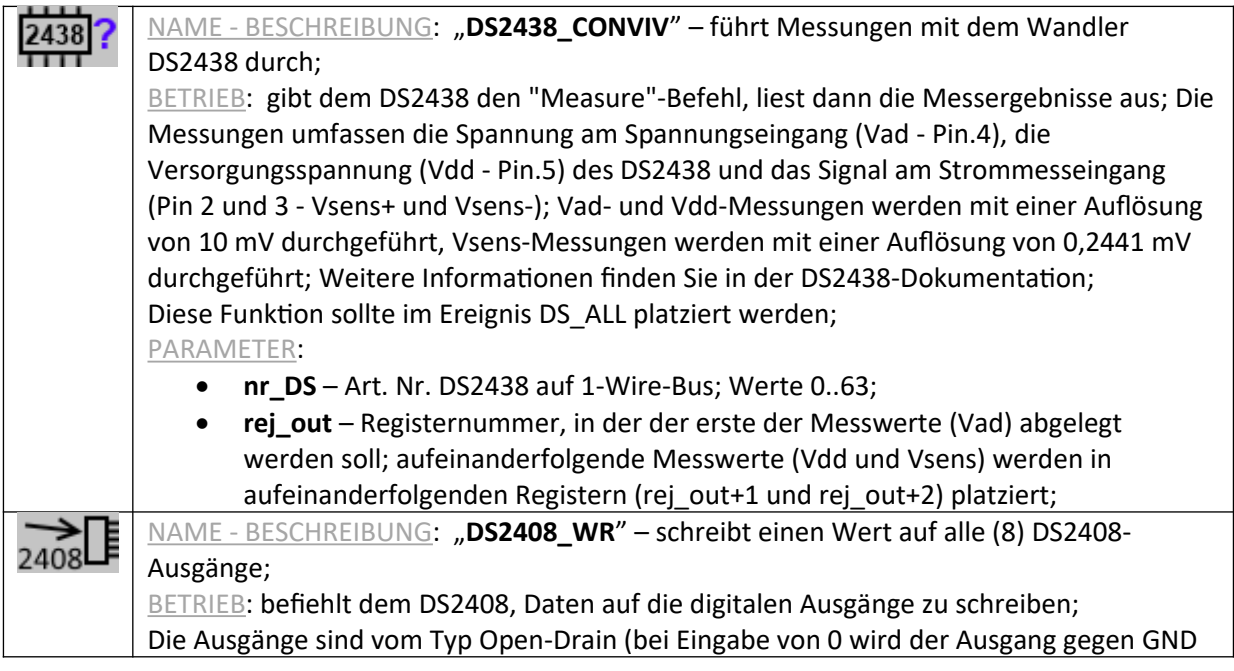

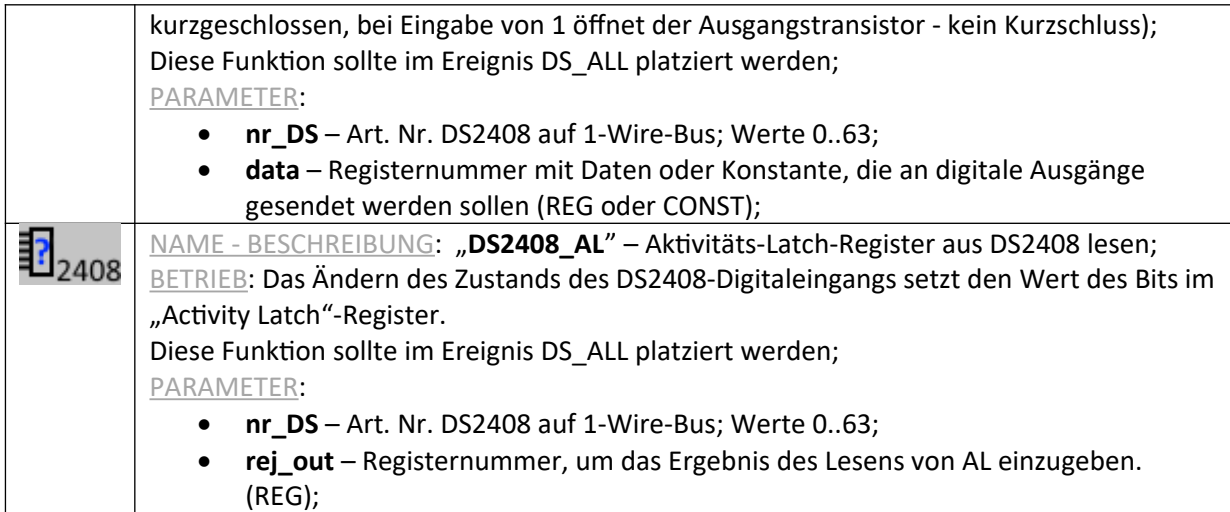

## *Makros aus der ETHERNET-Gruppe - Kommunikation über ein Computernetzwerk*

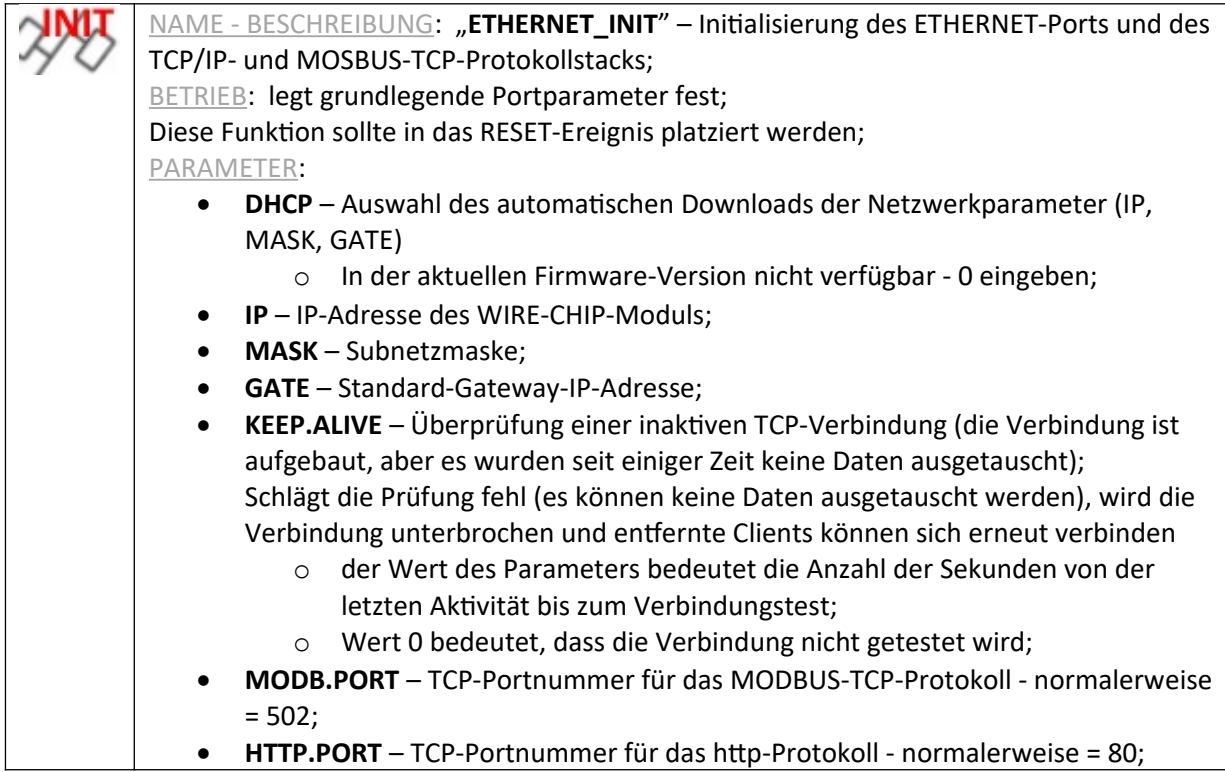

#### *Makros aus der HTTP-Gruppe - Generieren einer Website - Mini WEB SERVER*

HTTP-Makros sollten nur im HTTP-Ereignis enthalten sein.

Die Website wird alle 120 Sekunden automatisch neu geladen.

Es kann nur 1 Benutzer gleichzeitig eingeloggt sein (mehrere Personen können die Seite sehen).

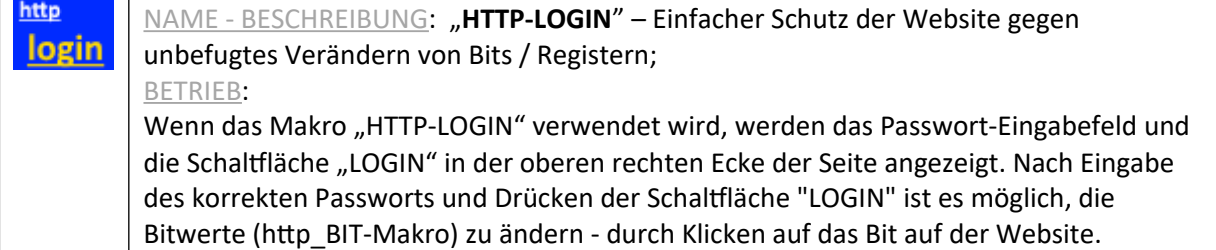

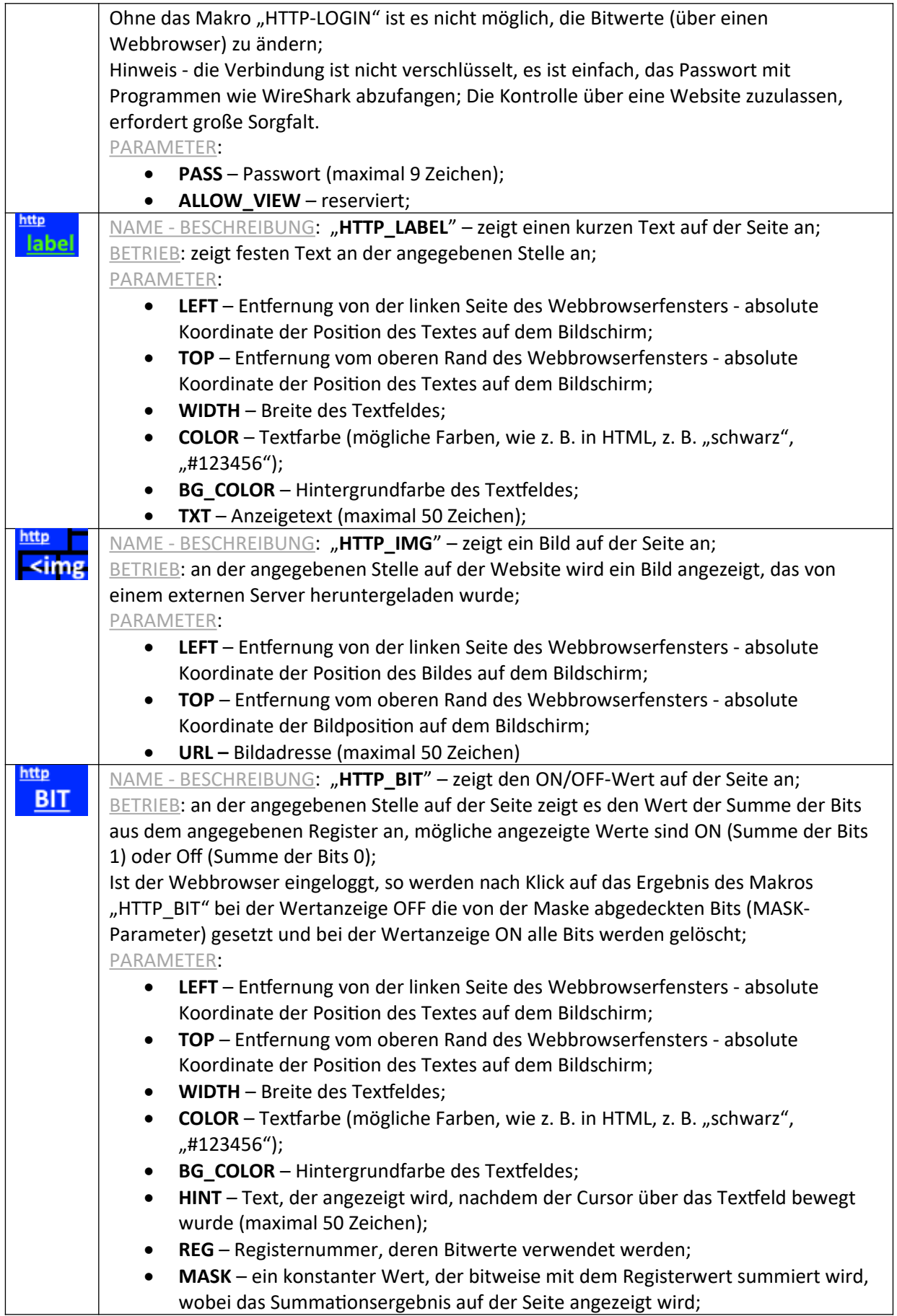

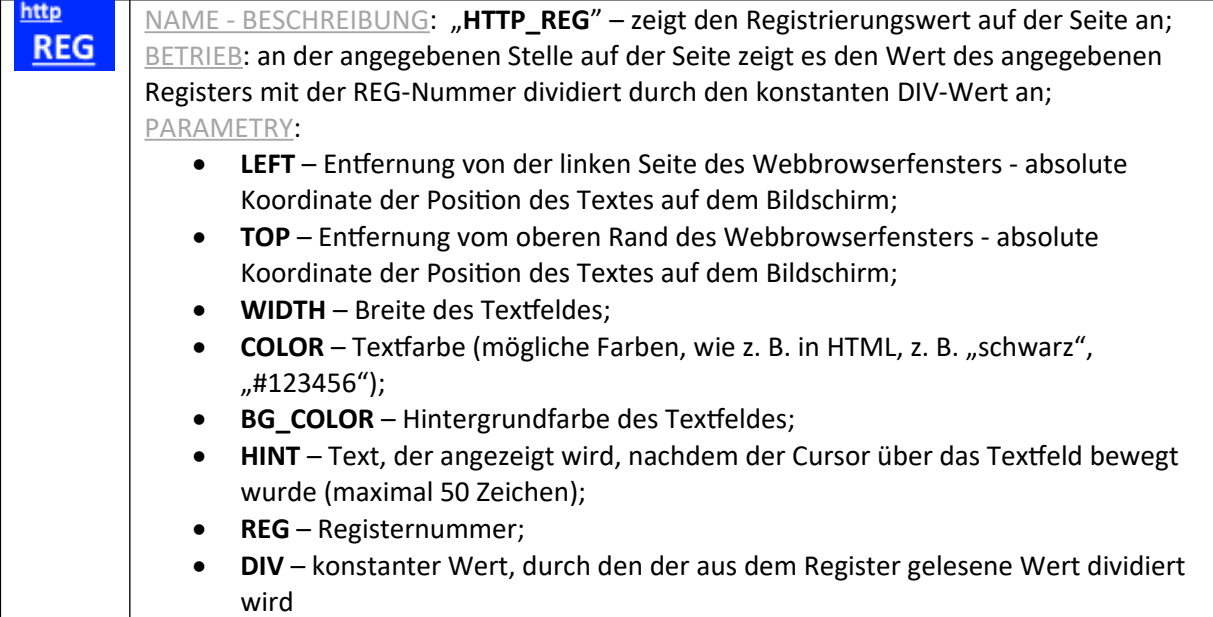

#### **Beispiele für die Verwendung von Makros**

#### *Konfiguration des Moduls als MODBUS TCP/RTU Konverter*

Die folgende Abbildung zeigt eine beispielhafte Konfiguration des WIRE-CHIP-Moduls mit einem Ethernet-Port – nach Hinzufügen des zweiten Makros "PORT\_INIT" wird das Modul zu einem MODBUS TCP / RTU-Konverter.

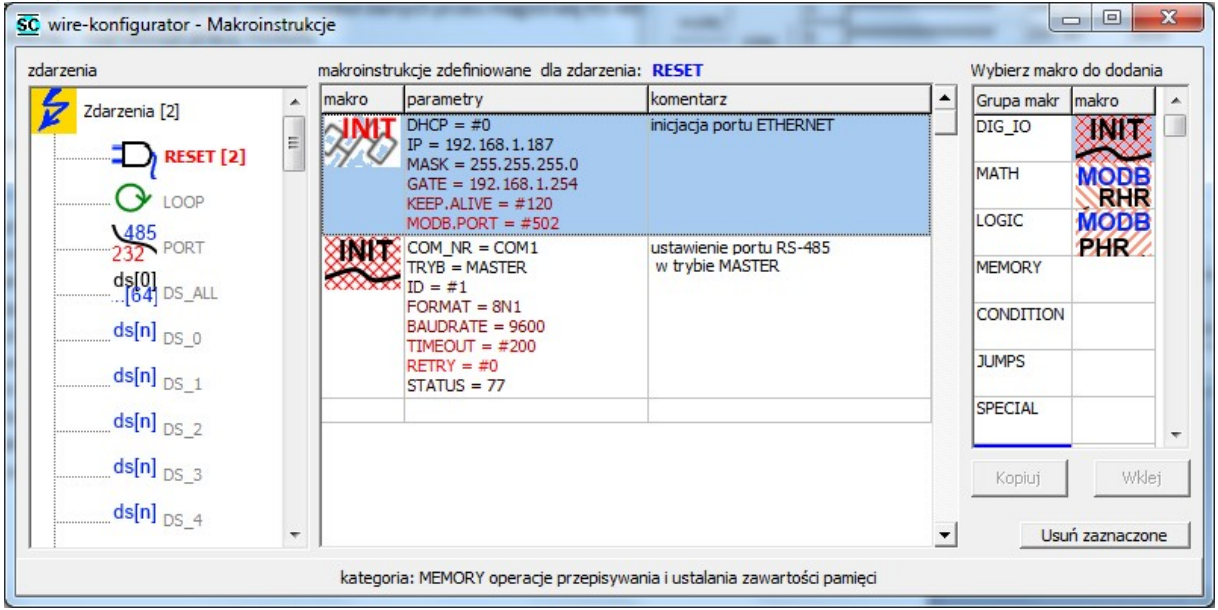

# **Signalisierung**

Das Modul besitzt folgende LEDs zur Signalisierung des Gerätestatus (in der Reihenfolge - von oben):

- **USB** (gelb) das leuchtende Licht zeigt an, dass das Modul mit dem Computer verbunden ist; **ERR** (rot)
	- o weist auf ein Problem mit der Makroausführung hin oder;
	- o Firmware-Fehler während aktivem Bootloader-Programm;
- **ERRW** (rot) weist auf ein Problem mit dem 1-Wire-Bus hin;
- **WIRE** (grün) bedeutet Kommunikation auf dem 1-Wire-Bus;
- **485** (grün) bedeutet, dass das Modul Daten über den RS-485-Bus sendet
- **RUN** (grün) zeigt den Betrieb des Moduls an
	- o 1 Hz Betrieb des Firmware-Programms (Normalbetrieb);
		- o 3 Hz Bootloader funktioniert;

Alle LEDs werden nach dem Einschalten (Neustart) des Moduls für 1 Sekunde eingeschaltet.

#### **Upgrade der Modul-Firmware**

Diese Funktion kann nützlich sein, wenn eine neuere Version der Modul-Firmware entwickelt wurde (z. B. wenn eine neue, notwendige Funktionalität hinzugefügt wurde). Wenn Sie die neueste Version der Konfigurationssoftware heruntergeladen haben, die neuer ist als die Firmware-Datei im Modul, meldet die Software eine Nichtübereinstimmung. Auch in diesem Fall wird empfohlen, die Firmware-Datei des Moduls zu ersetzen.

Um die Firmware auszutauschen, gehen Sie auf die Registerkarte "Firmware". Wählen Sie nach dem Drücken der Schaltfläche die entsprechende Firmware-Datei aus. Stellen Sie sicher, dass das Modul mit dem Computer verbunden ist und die Kommunikationseinstellungen korrekt sind. Drücken Sie die Schaltfläche "Upgrade firmware" (Firmware aktualisieren). Der Fortschrittsbalken informiert Sie über den aktuellen Stand des Software-Uploads.

Unten sehen Sie das Aussehen des Konfigurationsprogrammfensters nach dem Hochladen der Firmware-Datei.

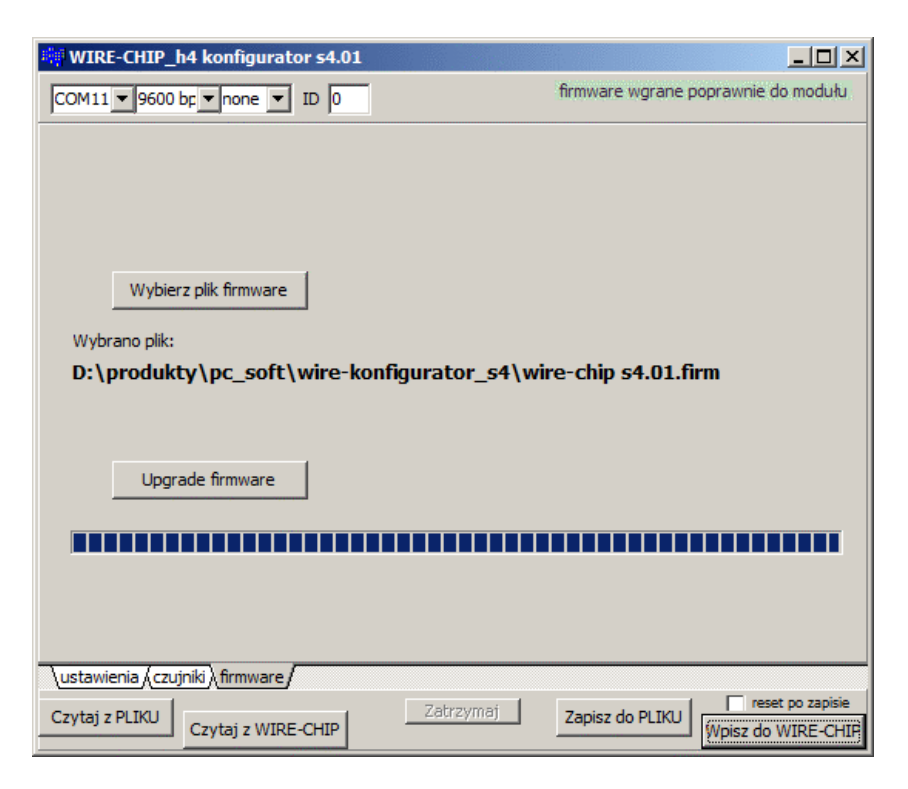

Unten ist das Fenster, das über die Inkompatibilität der Firmware-Version des Moduls mit der Version des Konfigurationsprogramms informiert:

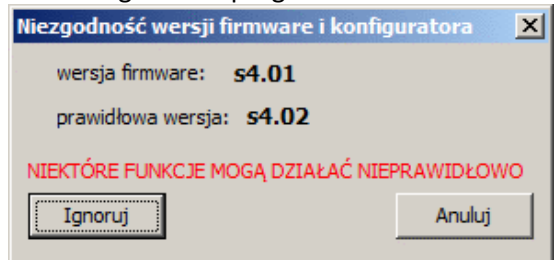

# **Garantiebedingungen**

- 1. Für das Gerät gilt eine einjährige Garantie ab Verkaufsdatum;
- 2. Garantiereparaturen werden nur in der Zentrale von SolidChip durchgeführt;
- 3. Das zu reparierende Gerät wird auf Kosten des Kunden geliefert und nach der Reparatur auf Kosten von SolidChip (in Polen) zurückgeschickt;
- 4. Die Kosten für den Aus- und Einbau der Geräte in der Einrichtung tragen wir nicht (diese Kosten gehen zu Lasten des Auftraggebers);
- 5. Bei Einsendung des Gerätes an den Service ist eine detaillierte Schadensbeschreibung beizufügen. Das Fehlen einer detaillierten Beschreibung des Schadens kann zu einer Verlängerung der Reparaturzeit führen. Bei Einsendung des Gerätes zum Service ohne detaillierte Schadensbeschreibung behalten wir uns vor, eine Gebühr von 20 % des Neugerätepreises zu erheben;
- 6. Die Garantiereparatur wird in der Regel innerhalb von 2 Wochen durchgeführt. Ist die Reparatur innerhalb dieser Zeit nicht möglich, wird der Kunde über die voraussichtliche Reparaturzeit informiert;
- 7. Die Gewährleistung erstreckt sich nicht auf mechanische Schäden und Schäden durch unsachgemäßen Gebrauch, insbesondere Schäden durch Überschreiten der zulässigen Bereiche von Eingangssignalen;
- 8. Der Kunde wird gebeten, uns telefonisch (oder per E-Mail) zu kontaktieren, bevor er das Gerät zur Reparatur einsendet (möglicherweise ist eine telefonische Unterstützung möglich);
- 9. Die Kosten für die Nachgarantiereparatur beinhalten die Servicegebühr (25 % des Neugerätepreises), die Kosten für Ersatzteile und die Versandkosten. Übersteigen die Gesamtkosten 50 % des Neugerätepreises, wird der Kunde darauf hingewiesen;
- 10. Wir haften nicht für Verluste, entgangenen Gewinn, die durch fehlerhaften Betrieb der Geräte sowie durch unsachgemäßen Gebrauch der von uns gelieferten Geräte entstehen;
- 11. Das Gerät darf nicht für Anwendungen verwendet werden, von denen Menschenleben abhängen (z. B. medizinisch).

# **Hersteller**

SolidChip Ul. Olszowa 4, Niedziałka Druga, 05-300 Mińsk Mazowiecki, Polska [www.solidchip.eu](http://www.solidchip.eu/) biuro@solidchip.eu tel. +48 693 367 323